# **SVOBODA SOFTWARE**

# 2017

 $\overline{\mathbf{C}}$ **COL**  $\overline{\phantom{a}}$ Z للمرد ۰ Ш − **COL** Z m. Ш L ۰ **Northern College** Z M Ę **Septential Contract** J <u>est</u> U

T,

 $\Box$ 

Ξ

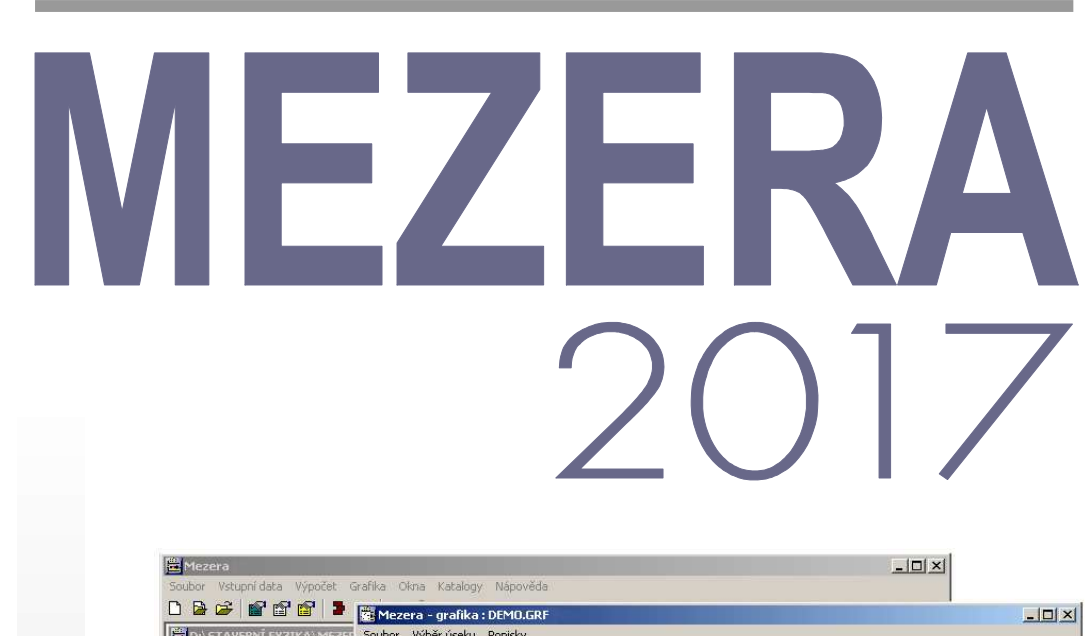

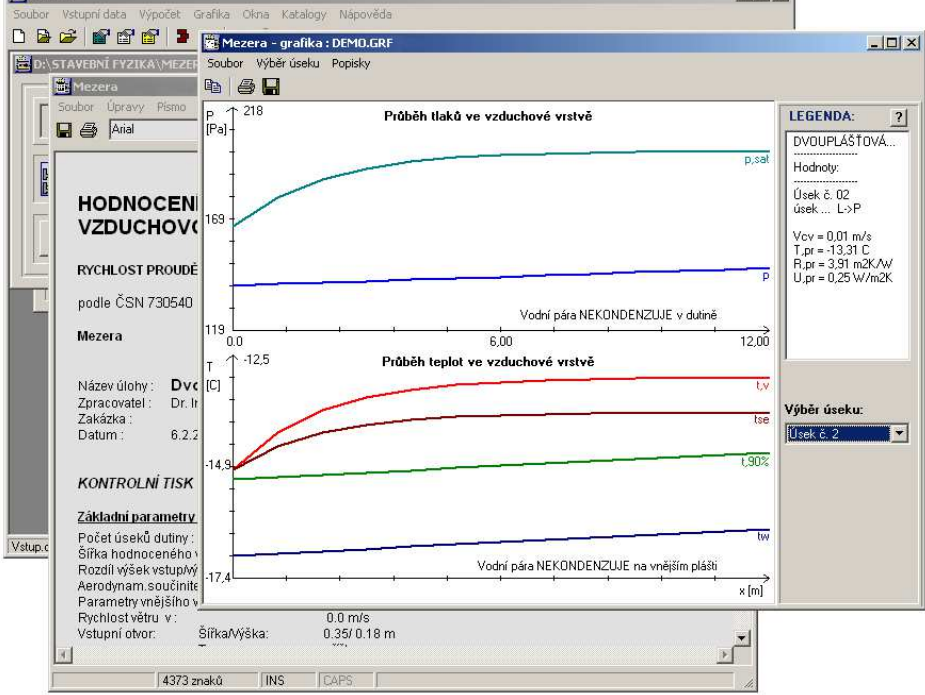

Hodnocení dvouplášťových stavebních konstrukcí podle ČSN 730540

Výpočet rychlosti proudění vzduchu v otevřené vzduchové vrstvě

Výpočet průběhu teplot a tlaků vodní páry v otevřené vzduchové vrstvě

# OBSAH

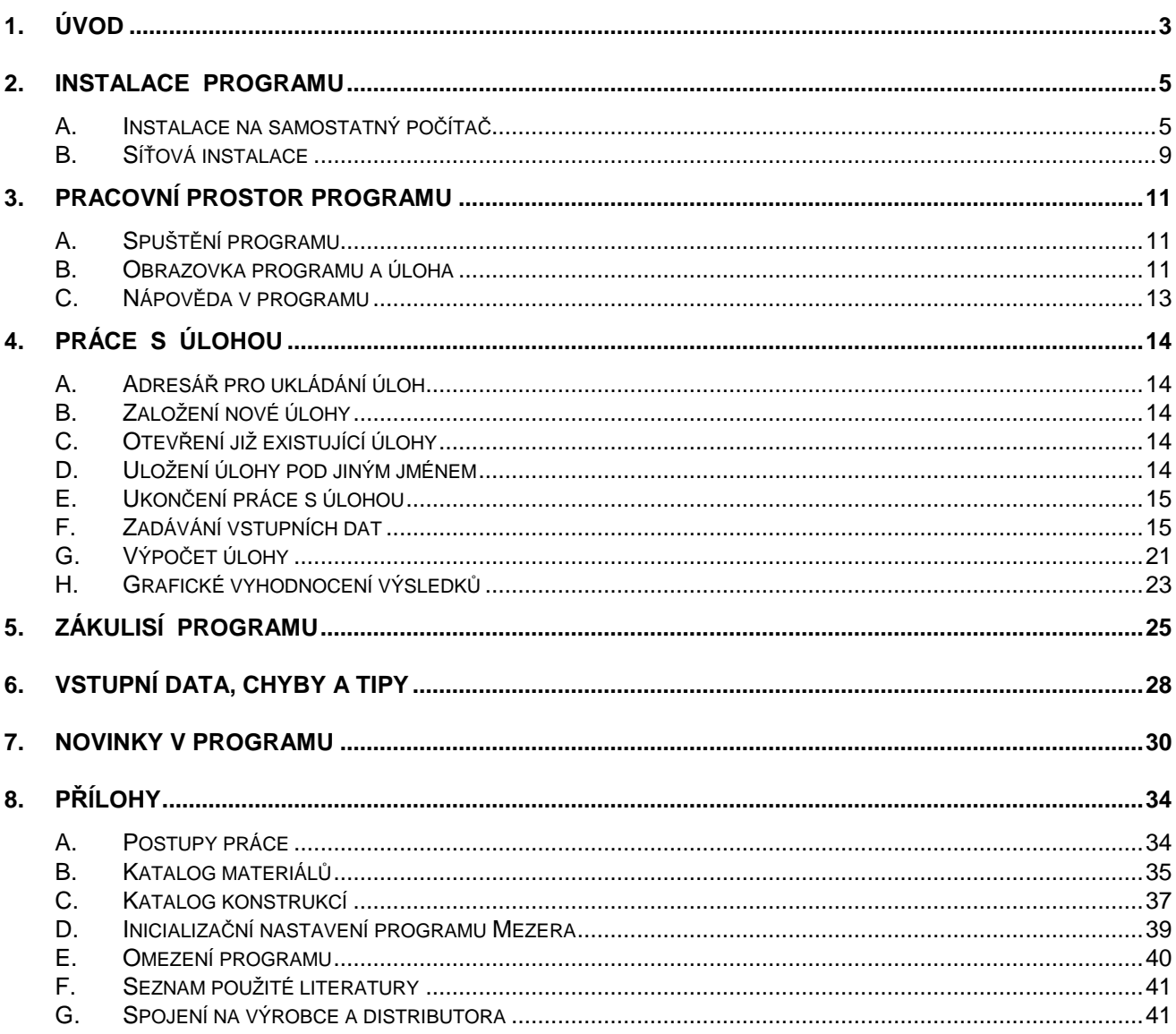

Součást dodávky programového vybavení. Samostatně neprodejné. Tato příručka nesmí být rozmnožována po částech, ani jako celek, ani převáděna do jakékoli jiné formy, a to pro jakékoli účely, bez výslovného písemného svolení výrobce.

Copyright @ 2017, Zbyněk Svoboda, Kladno. Všechna práva vyhrazena. Adresa výrobce: doc. Dr. Ing. Z. Svoboda, 5. května 3242, 272 00 Kladno, Česká republika

Program Mezera 2017 byl vytvořen v programovacích jazycích Microsoft Visual Basic 6.0 a Embarcadero Delphi 2010. Microsoft Visual Basic 6.0: @ 1987-98, Microsoft Corporation. All rights reserved. Embarcadero Delphi 2010: @ 2010, Embarcadero Technologies, Inc. All rights reserved.

**Kapitola** 

# **1. ÚVOD**

#### **Program Mezera**

#### **Program MEZERA 2017 je určen k hodnocení dvouplášťových konstrukcí s větranou vzduchovou vrstvou podle ČSN 730540.**

Je možné řešit otevřené vzduchové vrstvy složené z maximálně dvaceti úseků (svislých i vodorovných, konstantního i proměnného průřezu) a ohraničené maximálně dvaceti typy konstrukcí. Programem lze stanovit rychlost proudění vzduchu v otevřené vzduchové vrstvě, průběh teploty, průběh částečných tlaků vodních par a průběh relativní vlhkosti po délce vzduchové vrstvy a případnou oblast kondenzace v otevřené vzduchové vrstvě.

Děkujeme Vám za zakoupení programu **Mezera 2017** a přejeme mnoho úspěchů při práci s programem.

#### **Mezera 2017** je původním programem, který byl vytvořen doc. Dr. Ing. Zbyňkem Svobodou v letech 1991-2017. Požadavky pro instalaci a provoz programu jsou následující: **Popis programu**

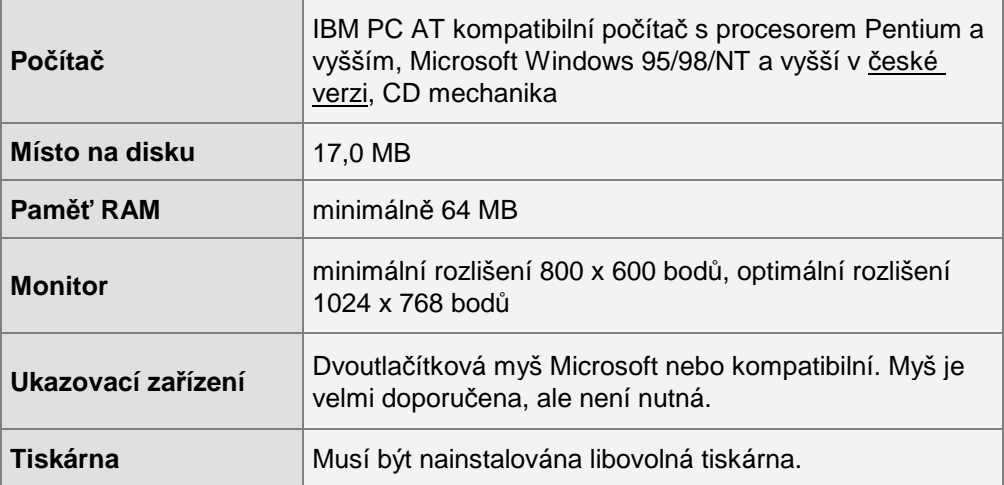

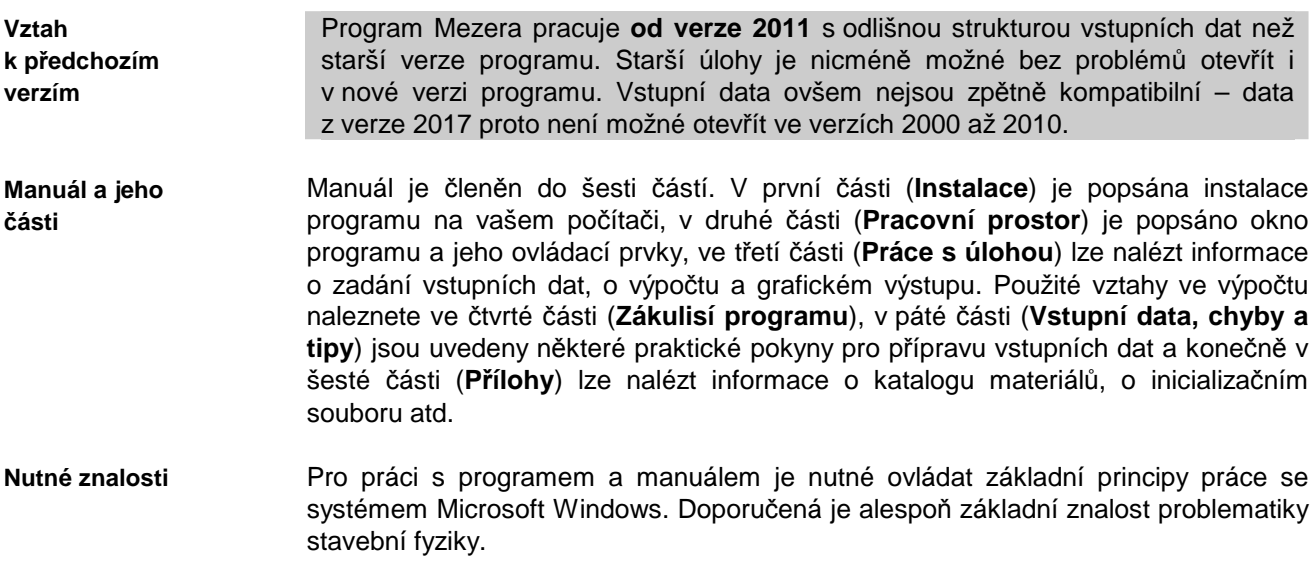

#### **Upozornění**

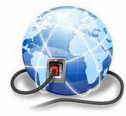

Na webové stránce WWW.KCAD.CZ jsou pravidelně k dispozici aktualizované verze katalogů stavebních materiálů a v některých případech i kompletní aktualizované verze jednotlivých stavebně fyzikálních programů. Pokud chcete být informováni o novinkách, sledujte prosím tuto stránku a také stránku našeho blogu http://blog.kdata.cz.

**Kapitola** 

# **2. INSTALACE PROGRAMU**

# **A. Instalace na samostatný počítač**

**Postup instalace**  Před instalací nového programu doporučujeme odinstalovat jeho starší verzi, pokud ji již používáte.

Odinstalování starší verze není třeba provést, pokud budete instalovat nový program do nového, odlišného adresáře.

#### **Instalace programu:**

- **1.** Vložte CD-ROM do mechaniky.
- **2.** Vyčkejte chvíli, než se objeví spouštěcí program.

Pokud se spouštěcí program sám neobjeví, můžete jej spustit tlačítkem **Start** a příkazem **Spustit**. Do příkazového řádky můžete poté napsat **X:CDSETUP** (X je označení CD-ROM mechaniky, např. E) a stisknout **OK**.

**3.** Vyberte si ze seznamu instalovatelných programů aplikaci **Mezera 2017** a stiskněte tlačítko **Instalovat**:

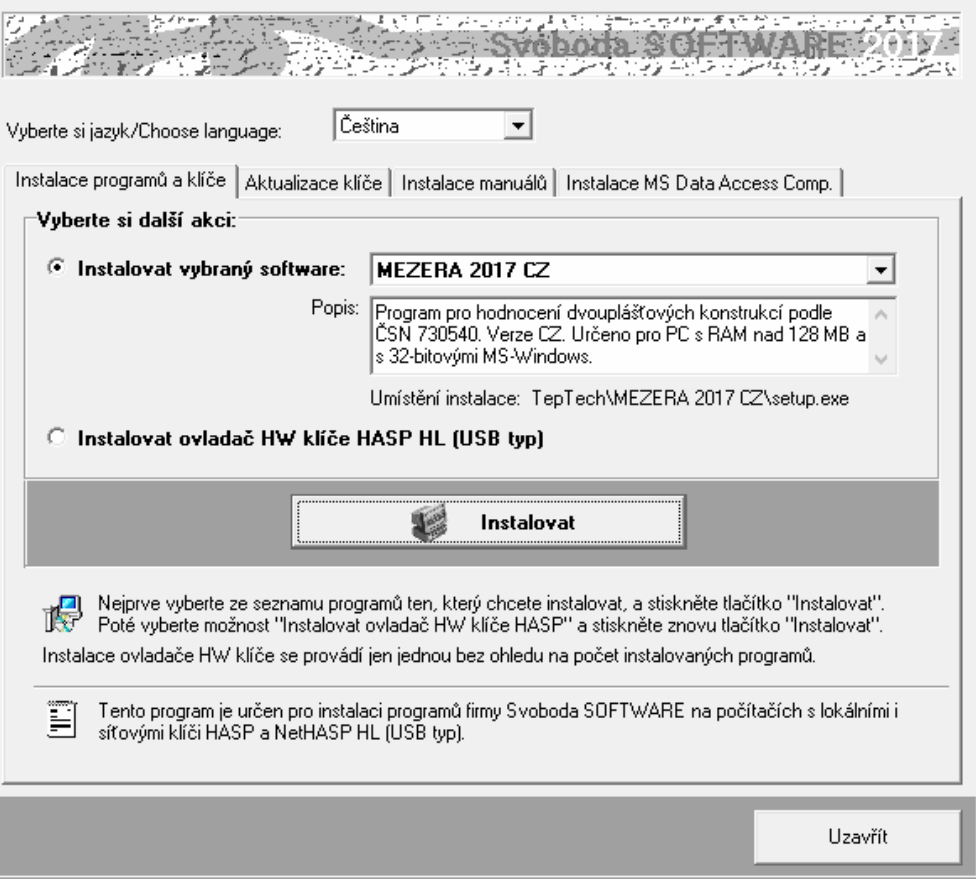

**4.** Po zahájení instalace zadejte adresář, kam budete chtít program umístit.

#### **Instalace nového hardwarového klíče:**

**5.** Na okénku spouštěcího programu zvolte možnost **Instalovat ovladač HW klíče HASP** a stiskněte tlačítko **Instalovat**:

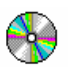

**Instalace nového klíče** 

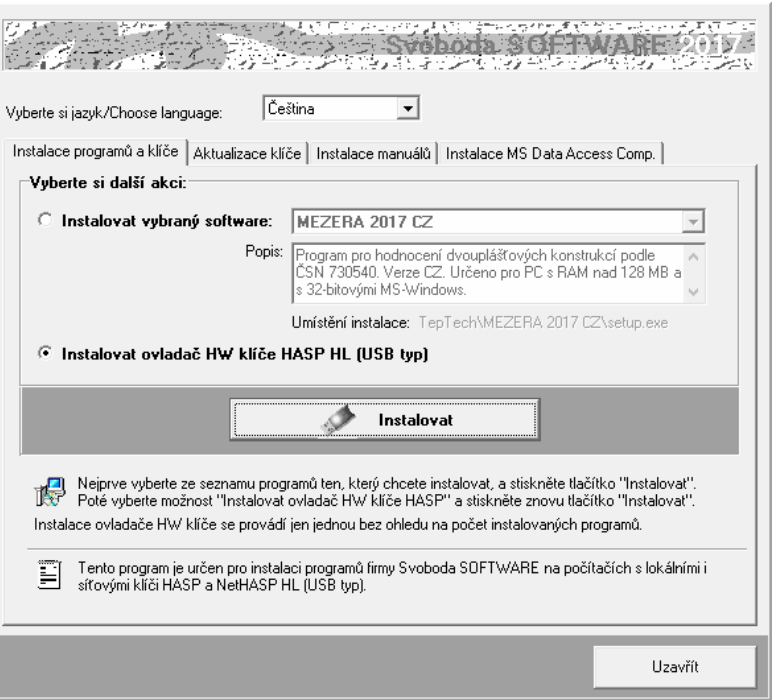

**6.** Po instalaci ovladače klíče připojte hardwarový klíč HASP na USB port a spouštěcí program ukončete tlačítkem **Uzavřít**.

#### **Aktualizace starého hardwarového klíče:**

- **7.** Pokud máte ještě historický paralelní klíč, je třeba jej vyměnit za nový USB typ. Kontaktujte prosím dodavatele programu ohledně podmínek dodávky nového klíče.
- **8.** Pokud provádíte upgrade programu z jeho starší verze (nižší než 2017) nebo pokud jste nově zakoupili program **Mezera 2017** a USB klíč HASP fy Svoboda Software již vlastníte, je dále nutné provést překódování klíče HASP, a to následujícím postupem:
	- **a.** Máte-li starší typ USB klíče (cca 2 a více let), je třeba nejprve provést **aktualizaci jeho firemního software**. Nejjednodušším způsobem ji provedete s pomocí volby:

 $\mathcal{L}$ 

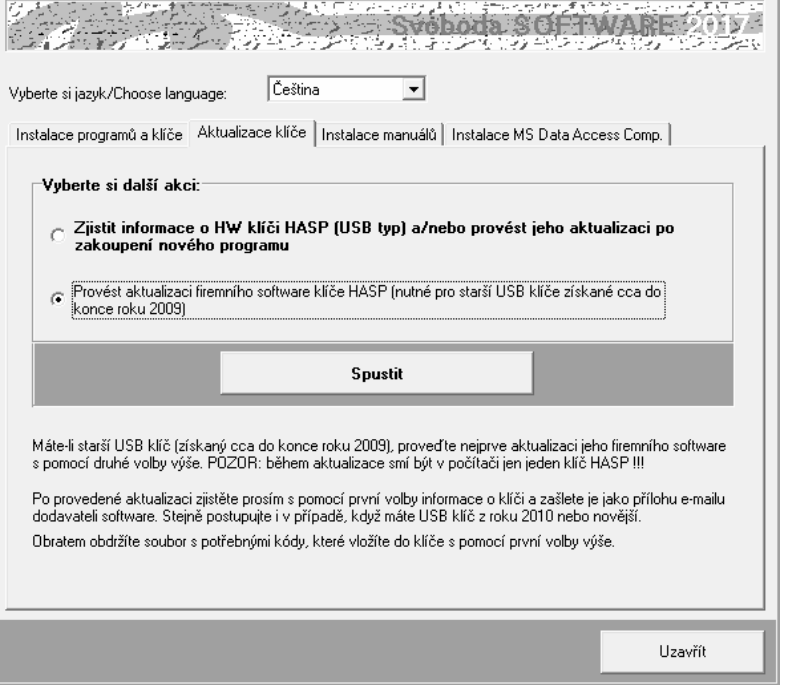

**Aktualizace starého klíče** 

**Aktualizace firmware** 

Následně se objeví okénko aktualizačního programu se základními informacemi a s tlačítkem **Apply Update.**

Zkontrolujte si prosím, zda máte v počítači zasunutý jen jeden HASP klíč a poté stiskněte zmíněné tlačítko. Následně se automaticky provede aktualizace klíče.

Alternativně k výše popsanému postupu lze aktualizační program spustit manuálně. Jedná se o soubor **FirmwareUpdate.exe** ve složce **HASP\fwUpdate** na

instalačním CD-ROM.

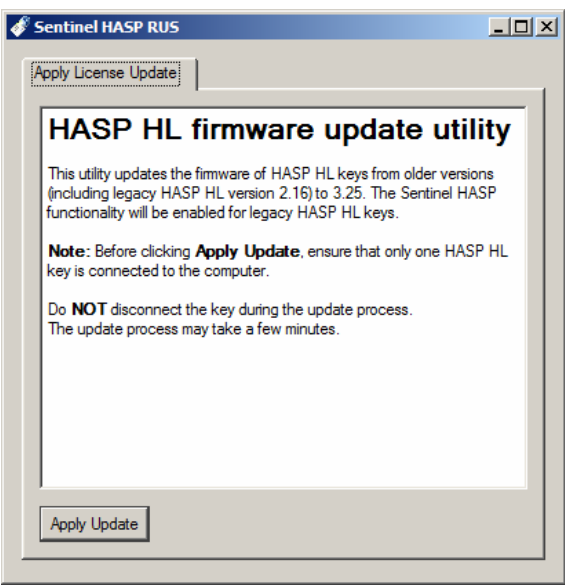

**Informace o klíči** 

**b.** Máte-li USB klíč z roku 2010 či novější (nebo jste již provedli aktualizaci firemního software staršího klíče), zjistěte **informace o vašem klíči** s pomocí příkazu:

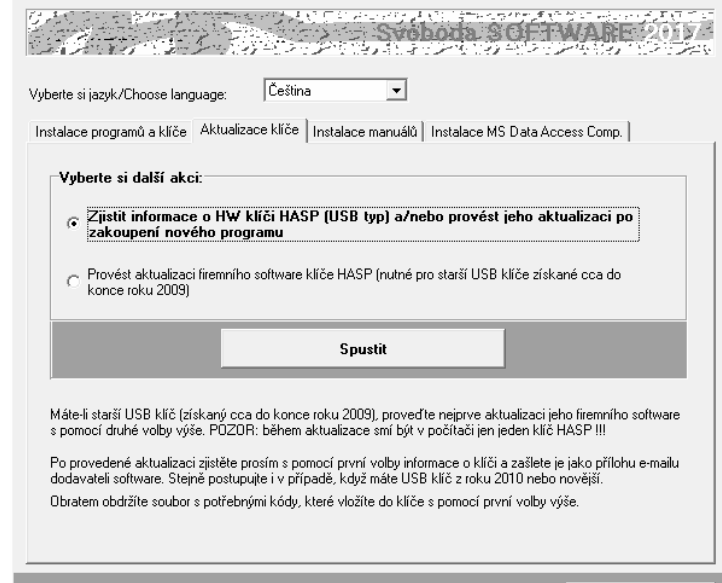

Po stisku tlačítka **Spustit** se objeví okénko aktualizačního programu se základním popisem postupu aktualizace.

Stiskněte tlačítko **Collect Information** na záložce **Collect Key Status Information** a zvolte umístění a název souboru s příponou **c2v**. Doporučujeme použít název ve tvaru **ABCD.c2v**, kde **ABCD** je jméno vaší firmy. Vytvořený soubor pošlete prosím jako přílohu

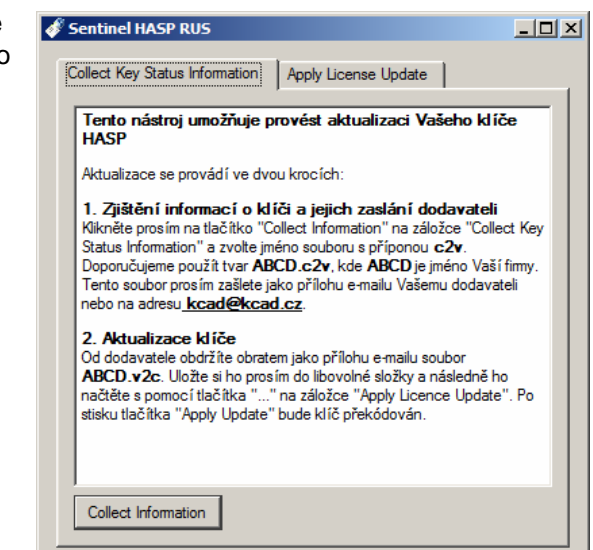

Uzavřít

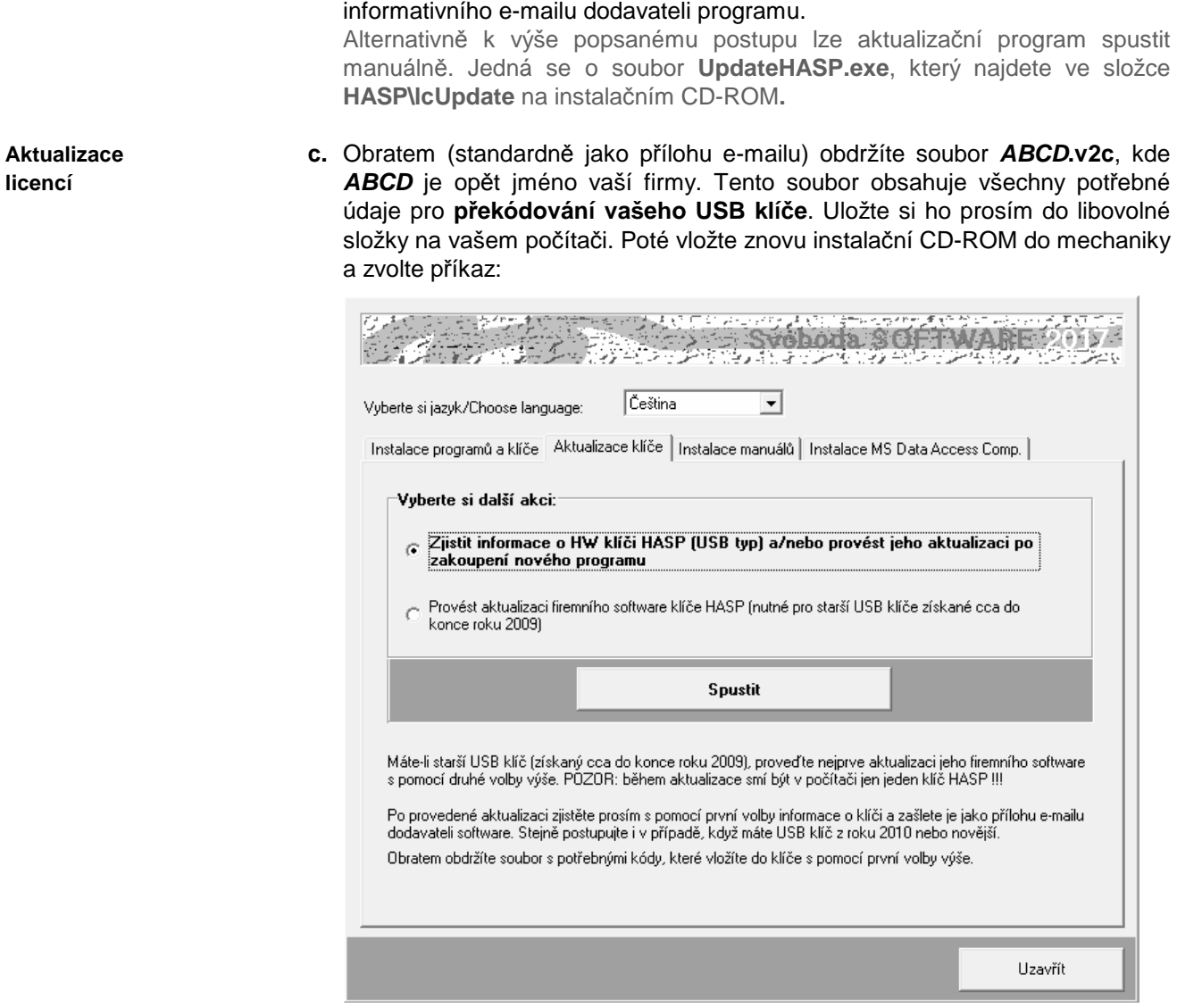

Po stisku tlačítka **Spustit** se objeví okénko aktualizačního programu, do kterého s pomocí tlačítka "**...**" na záložce **Apply Licence Update** načtěte obdržený soubor **ABCD.v2c**.

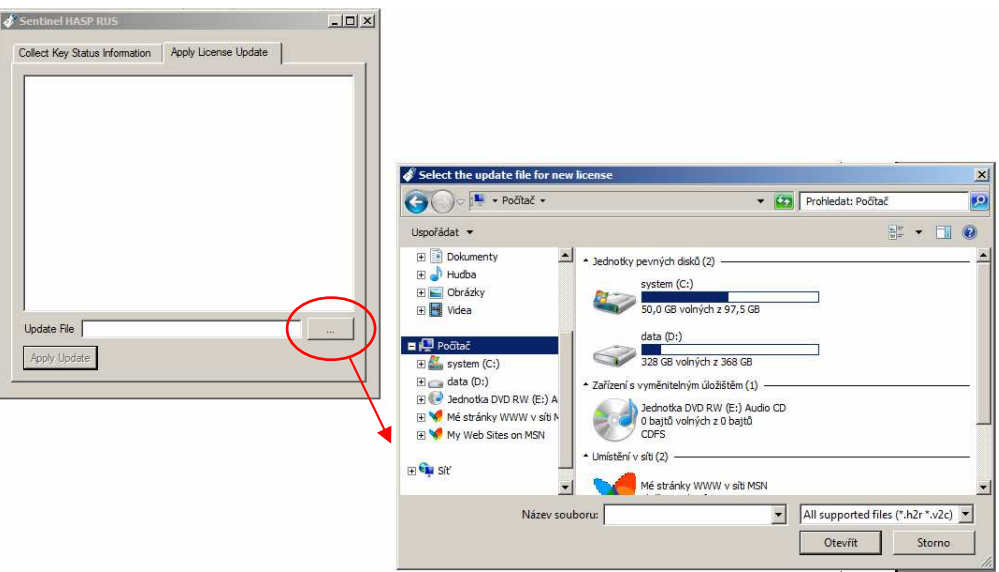

Aktualizaci USB klíče dokončíte stiskem tlačítka **Apply Update**.

Alternativně k výše popsanému postupu lze aktualizační program spustit manuálně. Jedná se o soubor **UpdateHASP.exe**, který najdete ve složce **HASP\lcUpdate** na instalačním CD-ROM**.** 

**d.** Po aktualizaci klíče HASP již můžete spustit program **Mezera 2017** a vyzkoušet jeho nové možnosti.

#### • Uživatel programu musí mít vždy právo zápisu do adresáře, v němž jsou uloženy katalogy materiálů, konstrukcí a okrajových podmínek (obvykle je totožný s adresářem programu). Stejně tak musí mít právo zápisu do adresáře s daty popisujícími hodnocené úlohy (datového adresáře). **Poznámky:**

- Pokud budete instalovat na svůj počítač více programů naší firmy, upozorňujeme, že každý z programů musí mít svůj vlastní adresář.
- Nepracuje-li HW klíč po výše popsané instalaci ovladače správně, může to být tím, že na instalačním CD-ROM je ovladač starší než váš systém MS-Windows. V takovém případě si prosím stáhněte ze stránek výrobce klíče http://www3.safenet-inc.com/support/hasp/enduser.aspx aktuální instalační program. Před případným stahováním aktuální verze ovladače klíče nicméně doporučujeme nejprve vyzkoušet průvodce instalací klíče **HASPUserSetup.exe,**  který najdete na instalačním CD-ROM ve složce **HASP\huSetup**. Budete-li mít k instalaci klíče dotazy, obraťte se prosím na dealery programu.

## **B. Síťová instalace**

Program nemá přímo síťovou verzi – lze ho ovšem v rámci sítě používat a umožnit jednotlivým uživatelům sdílet síťový HW klíč a datové adresáře a katalogy. Program je nutné nainstalovat na jednotlivé stanice samostatně jako plnou instalaci. Pro zcela bezproblémovou instalaci a provoz je vhodné, aby jednotliví uživatelé měli na svých počítačích administrátorská práva. Provozujete-li síť s větším počtem uživatelů, kteří se na počítačích střídají a nemohou tedy mít plná práva na jednotlivých stanicích, je instalace programu poněkud obtížnější – některé tipy a doporučené postupy jsou uvedeny dále.

**Postup instalace** 

- **1.** Nainstalujte (coby administrátor) program na každou stanici v síti podle postupu uvedeného v kap.2.A. Nainstalujte nejen samotný program, ale i ovladač klíče HASP.
- **2.** Připojte síťový klíč NetHASP k serveru nebo k libovolné stanici v síti. Máte-li starý klíč (dodaný s jakoukoli verzí starší než 2011), kontaktujte prosím dodavatele programu - klíč je nutné vyměnit.
- **3.** Vložte do mechaniky počítače s klíčem NetHASP instalační CD-ROM a spusťte instalační program **HASPUserSetup.exe**, který najdete v adresáři **HASP\huSetup**. Instalační program vás postupně provede procesem instalace ovládačů nutných pro práci klíče v síti.
- **4.** Vyzkoušejte spuštění a běh nainstalovaného programu.
- **5.** Pokud potřebujete, aby běžný uživatel neměl privilegia administrátora, je obvykle nutné po instalaci programu provést ještě následující kroky:
	- **a.** Nastavit práva zápisu do adresáře s programem pro běžného uživatele typu User.
	- **b.** Přihlásit se jako běžný uživatel typu User a v případě potřeby vytvořit zástupce pro program (na ploše a/nebo v nabídce Start)
	- **c.** Vyzkoušet spuštění programu v režimu User… a pokud se program nespustí s tím, že nejsou v dispozici knihovny DLL či OCX, spustit znovu instalaci programu v režimu přihlášení jako běžný uživatel typu User a při chybovém hlášení o nemožnosti registrace komponent zvolit příkaz **Pokračovat**.

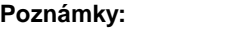

Pokud potřebujete ve výjimečných případech (není to tedy doporučený postup) instalovat program jen na server, je obvykle nutné provést následující kroky:

- **a.** Nainstalovat program do zvoleného adresáře na server podle postupu v kap. 2.A.
- **b.** Nastavit práva pro běžné uživatele tak, aby mohli zapisovat do adresáře s nainstalovaným programem.
- **c.** Knihovny DLL a OCX, které se nainstalovaly na server do podadresáře **SYSTEM**  v adresáři Windows, musí být k dispozici i běžným uživatelům. Je tedy nutné buď tyto knihovny nainstalovat i do podadresáře **SYSTEM** na každou lokální stanici (to lze provést např. instalací programu na stanice a vymazáním adresáře s programem ze stanic), nebo umožnit stanicím přístup do podadresáře **SYSTEM**  na serveru.
- **d.** Upravit potřebným způsobem inicializační nastavení programu v registru Windows, především nastavení implicitního adresáře dat. Vyvolejte program **regedit.exe** a upravte v oddíle příslušejícím programu **Mezera 2017** nastavení:
	- [**Data Directory**]: **Directory=dir**

kde **dir** je cesta do adresáře dat, který bude implicitně obsahovat data a výsledky výpočtů a do kterého budou moci běžní uživatelé zapisovat

Pokud existuje jen jedno inicializační nastavení společné pro všechny uživatele, musí být cesta nastavena tak, aby ji mohli využít všichni. Implicitní adresář dat tak bude muset být pro všechny uživatele stejný. To ovšem neznamená, že by při zakládání nové úlohy či při otevírání úlohy již existující nemohl běžný uživatel použít libovolný adresář, do kterého může zapisovat. Podrobnosti o volbě adresáře při založení a otevření úlohy uvádějí kapitoly 4.B. a 4.C.

# **Kapitola**

# **3. PRACOVNÍ PROSTOR PROGRAMU**

Tato část obsahuje základní informace o oknu programu **Mezera 2017**, o panelu úlohy, o způsobu práce s panely úloh a o vyvolávání nápovědy.

# **A. Spuštění programu**

Po skončení instalace se objeví v nabídce **Start** pod položkou **Programy** nový řádek - **Tepelná technika**.

Spustit program **Mezera 2017**  je možné klepnutím na jeho název.

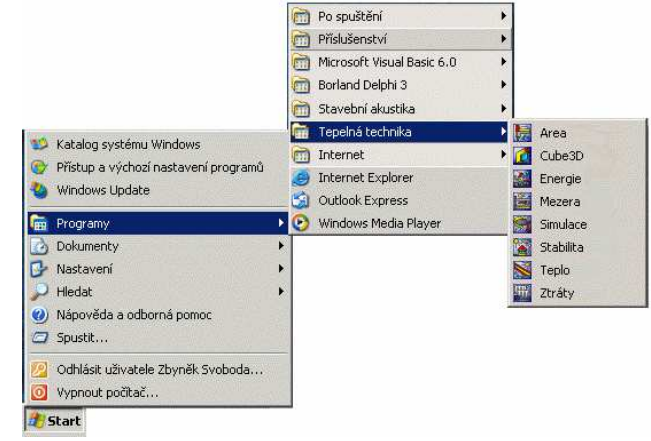

# **B. Obrazovka programu a úloha**

Po spuštění programu **Mezera 2017** se objeví prázdné okénko programu s vodorovným menu a tlačítky na panelu nástrojů.

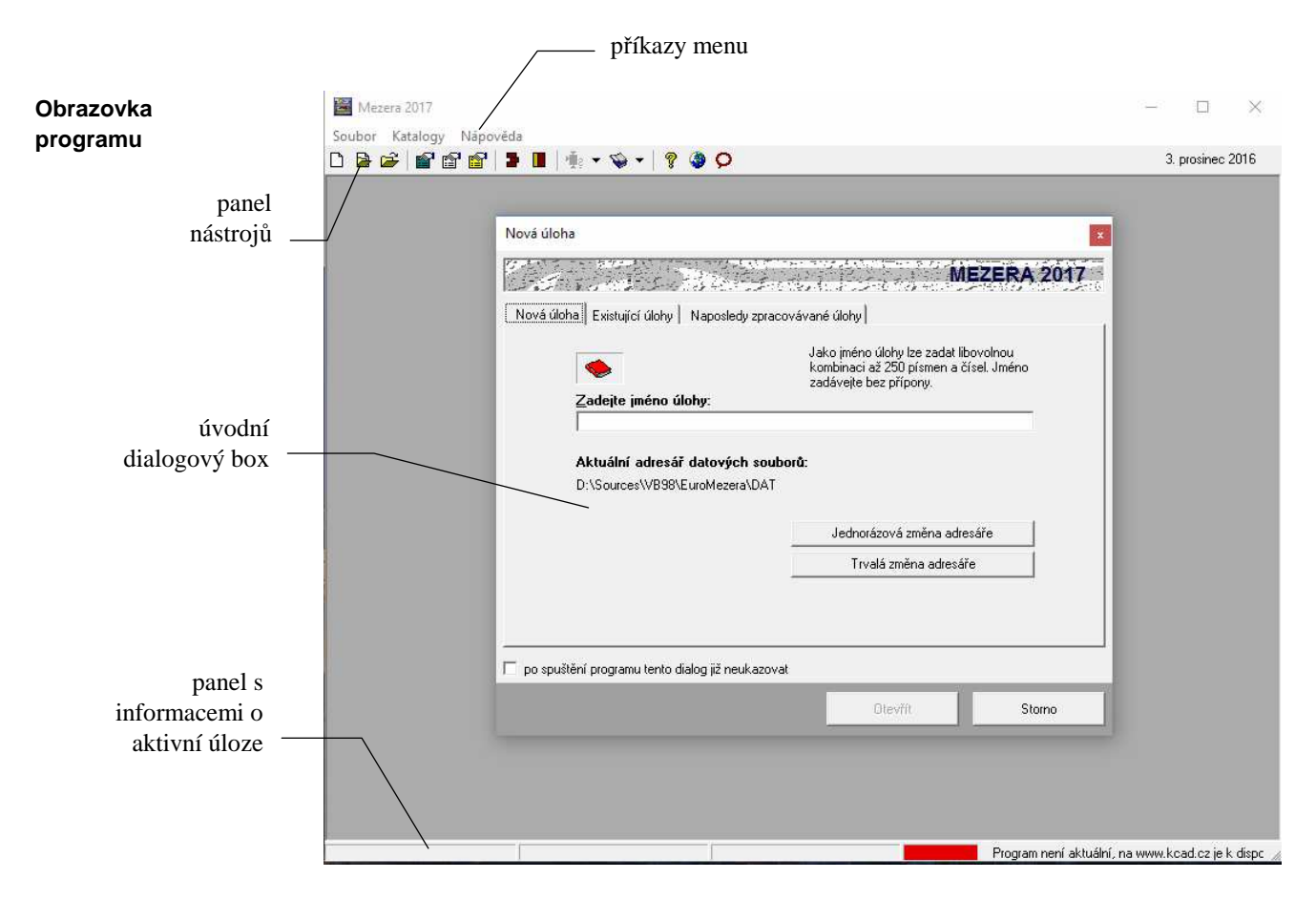

Jakmile založíte novou úlohu, nebo otevřete již existující úlohu, objeví se na zatím prázdném panelu programu **Mezera 2017** nové menší okénko - panel úlohy, který obsahuje název úlohy a tři tlačítka pro rychlé vyvolávání povelů.

**Úloha** 

Úloha je vlastně seskupení několika souborů, které popisují vstupní data pro daný problém a výsledky jeho výpočtového posouzení. Úloha obsahuje celkem sedm souborů:

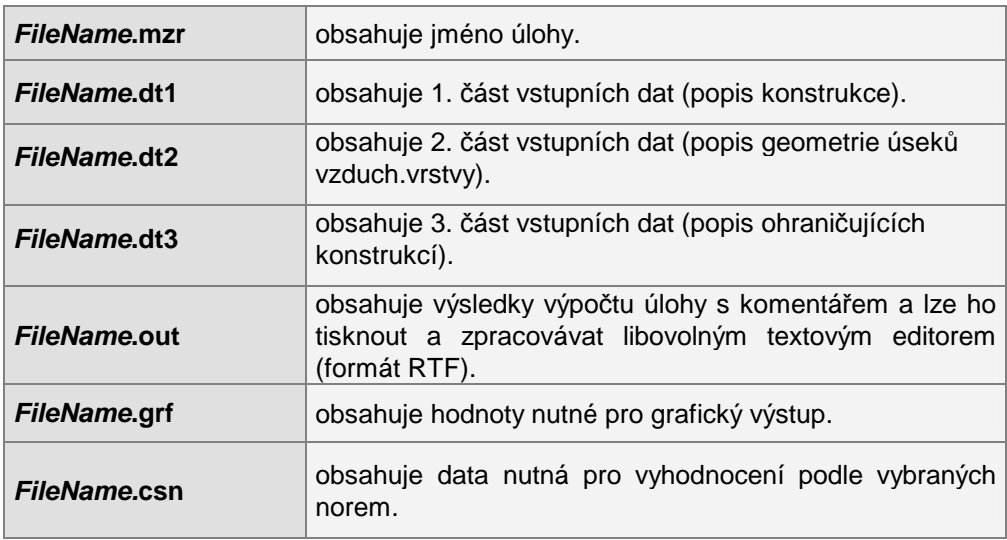

Z hlediska uživatele se úloha "tváří" jako jediný soubor FileName.**mzr**. Všechny soubory se bez výjimky ukládají do zvoleného datového adresáře.

#### **Panel úlohy**

Program **Mezera 2017** umožňuje otevřít současně několik úloh a přepínat mezi nimi pomocí klepnutí myši nebo pomocí povelu **Okna** v horizontálním menu programu:

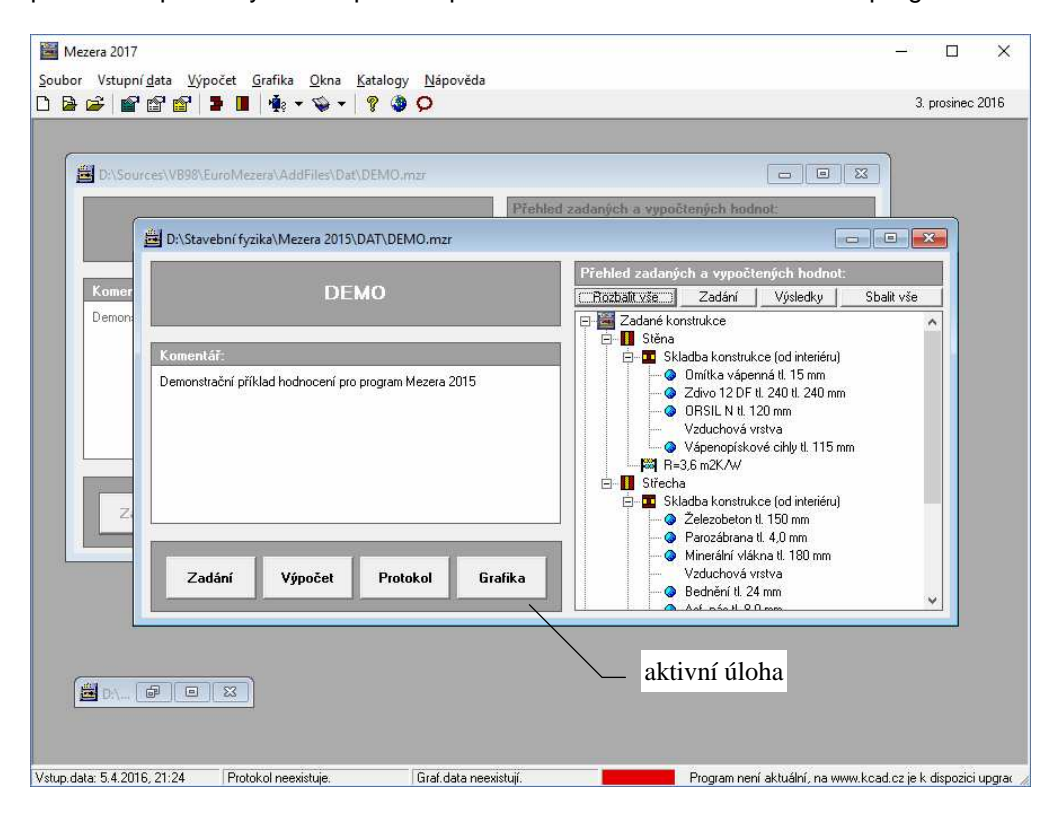

Pokud je úloha **aktivní**, týkají se jí všechny povely v horizontálním menu programu **Mezera 2017**. **Aktivní úloha** 

**Okna** 

Uspořádat panely jednotlivých úloh můžete pomocí povelů **Kaskády** (uspořádá panely za sebou), **Dlaždice** (uspořádá panely vedle sebe) a **Uspořádat ikony** (srovná ikony zmenšených úloh) v nabídce **Okna**.

## **C. Nápověda v programu**

Součástí programu **Mezera 2017** je kontextově citlivá nápověda. Jedná se o výkonný nástroj umožňující nalézt okamžitě informace k prováděné činnosti.

Nápověda používá standardního okénka pro nápovědy MS Windows a podporuje všechny obvyklé funkce, jako např. vyvolání definic pojmů a provádění odskoků na odkazy.

Pro práci s nápovědou je možné využít funkcí **Vyhledej** (hledá nápovědu podle klíčových slov) a **Obsah** (zobrazí obsah nápovědy), které můžete vyvolat rovnou z nabídky **Nápověda**.

Nejobvyklejším způsobem vyvolání nápovědy je však stisk tlačítka **F1** během práce s programem. Program **Mezera 2017** reaguje na tento povel okamžitým vyvoláním nápovědy k prováděné činnosti.

Informace o programu (výrobní číslo, oprávněný uživatel) najdete pod příkazem **O programu** v nabídce **Nápověda**.

**Požadavky norem** 

Informace o požadavcích vybraných norem (ČSN 730540, STN 730540) na hodnocenou stavební konstrukci z hlediska difuze vodní páry najdete pod příkazem **Požadavky norem** v nabídce **Nápověda**:

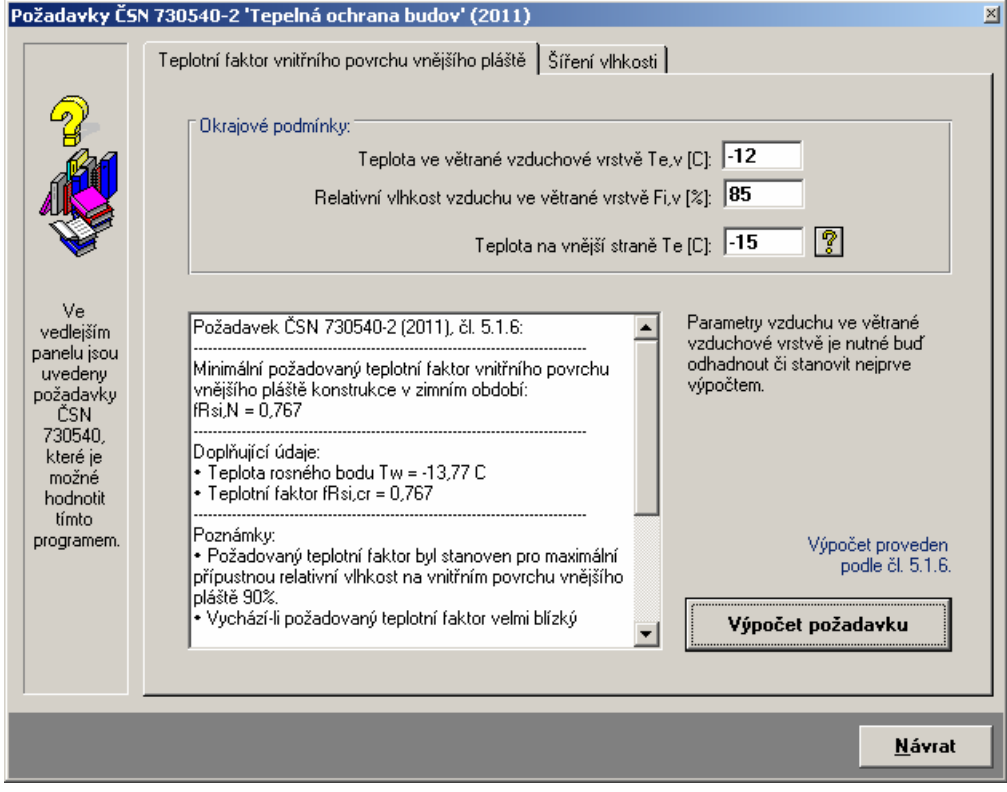

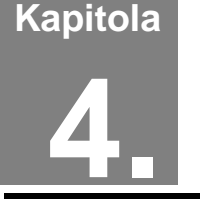

# **4. PRÁCE S ÚLOHOU**

V této části můžete nalézt postup práce s úlohou od zadání vstupních dat, přes výpočet a zpracování protokolu o výpočtu až ke grafickému vyhodnocení výsledků.

# **A. Adresář pro ukládání úloh**

Úlohy se přednostně ukládají do adresáře pro ukládání úloh, který je možné nastavit pomocí příkazu **Adresář pro ukládání úloh** v nabídce **Soubor**. Příkaz je k dispozici jen tehdy, když jsou všechny úlohy uzavřené. Samozřejmě je možné při otevírání již existujících úloh natahovat tyto úlohy i z jiných adresářů.

# **B. Založení nové úlohy**

Novou úlohu můžete vytvořit dvěma způsoby. Buď stisknete příslušné tlačítko na nástrojové liště programu **Mezera**, nebo vyberete příkaz **Nová úloha** v nabídce **Soubor**.

V obou případech se objeví okénko, do kterého lze zadat jméno nové úlohy (maximálně 250 znaků bez přípony). Po stisku tlačítka **OK** se objeví panel nové úlohy s jejím jménem.

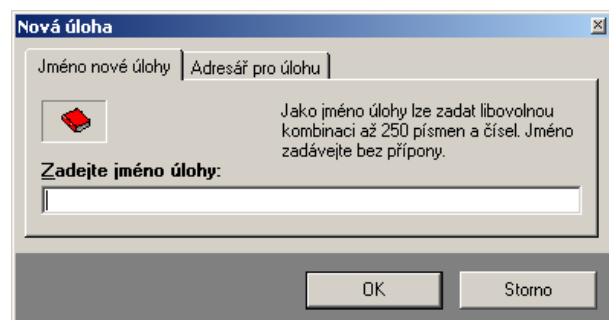

#### **Změna adresáře**

Každá nová úloha se implicitně

ukládá do nastaveného adresáře úloh. Pokud budete chtít novou úlohu uložit do odlišného adresáře, klepněte na záložku **Adresář pro úlohu** a adresář pro novou úlohu nastavte s pomocí tlačítka **Změnit adresář**.

# **C. Otevření již existující úlohy**

Pokud chcete pracovat s již existující úlohou, můžete opět postupovat dvěma způsoby. Buď stisknete příslušné tlačítko na nástrojové liště programu **Mezera**, nebo vyberete příkaz **Otevřít úlohu** v nabídce **Soubor**. Objeví se standardní dialogový box MS Windows pro načtení souboru, pomocí kterého můžete měnit adresáře a zvolit jméno požadované úlohy. Po volbě úlohy se objeví její panel na obrazovce. Variantně můžete použít dialog rozšířeného otevření úlohy, který umožňuje buď výběr z nedávno řešených či z existujících úloh a nebo založit zcela novou úlohu. Rozšířené otevření úlohy můžete vyvolat stiskem příslušné ikony v nástrojové liště programu **Mezera**.

# **D. Uložení úlohy pod jiným jménem**

Pokud chcete uložit úlohu pod jiným jménem, nebo do jiného adresáře, zvolte příkaz **Uložit jako** v nabídce **Soubor**.

Po jeho volbě se objeví standardní dialogový box MS Windows pro uložení souboru a budete moci určit adresář a jméno úlohy.

### **E. Ukončení práce s úlohou**

Ukončit práci s úlohou můžete buď přes příkaz **Zavřít úlohu** v nabídce **Soubor**, nebo přes dvojnásobný stisk levého tlačítka na levém horním rohu panelu úlohy, nebo klepnutím na symbol **x** v pravém horním rohu.

## **F. Zadávání vstupních dat**

Do režimu zadávání vstupních dat se můžete dostat buď přes tlačítko **Vstupní data** na panelu úlohy, nebo přes příkaz **Zadání a úpravy úlohy** v nabídce **Vstupní data**.

**1. formulář**

Objeví se 1. formulář pro zadání první části vstupních dat:

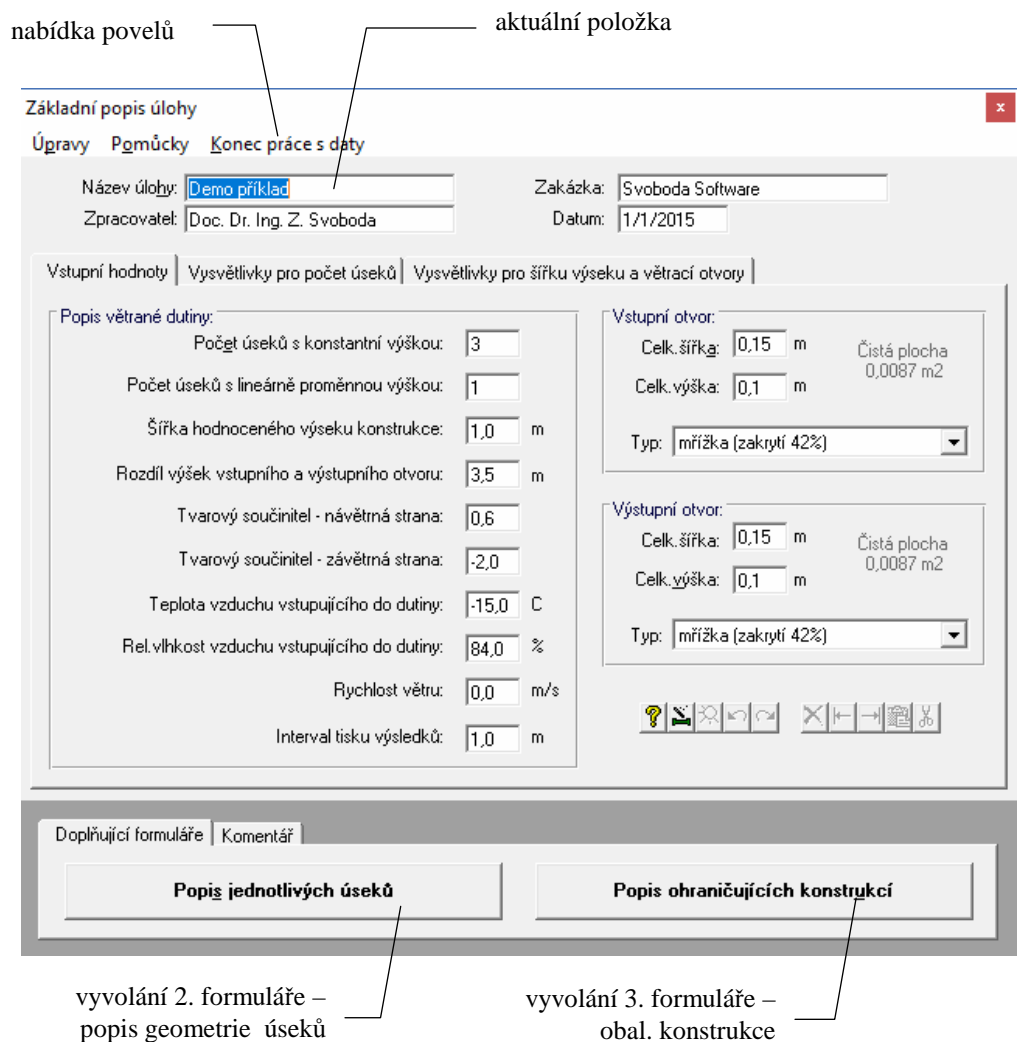

#### **Práce se vstupní položkou**

Vstupní data se zadávají do jednotlivých vstupních položek, které mohou sloužit buď pro vstup textů nebo pro vstup čísel. V druhém případě lze do položky zadat jen číslice, znaménko a oddělovač desetinné části.

Pro **aktuální položku** lze stiskem klávesy **F1** vyvolat nápovědu s podrobnějšími informacemi o veličině včetně odkazů na normu a případných normových hodnot. Nápovědu lze vyvolat i přes nabídku **Pomůcky** v horizontálním menu formuláře. Dále zde lze nalézt i funkci **Rádce pro zadání**, která umožní rychlejší zadání parametrů vzduchu a jednoduchých dvouplášťových konstrukcí. **Pomůcky** 

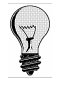

Všechny příkazy nabídek jsou přístupné jen tehdy, pokud to má smysl. Nemusíte se tedy obávat jejich nesprávného použití. A ještě jedna rada: pro rychlejší práci má řada nejpoužívanějších příkazů tzv. **klávesové zkratky**, které umožňují příkaz rychle provést bez jeho hledání v nabídce. Klávesové zkratky jsou uvedeny u položek v menu.

**Pohyb po formuláři** 

Mezi jednotlivými položkami se lze pohybovat pomocí:

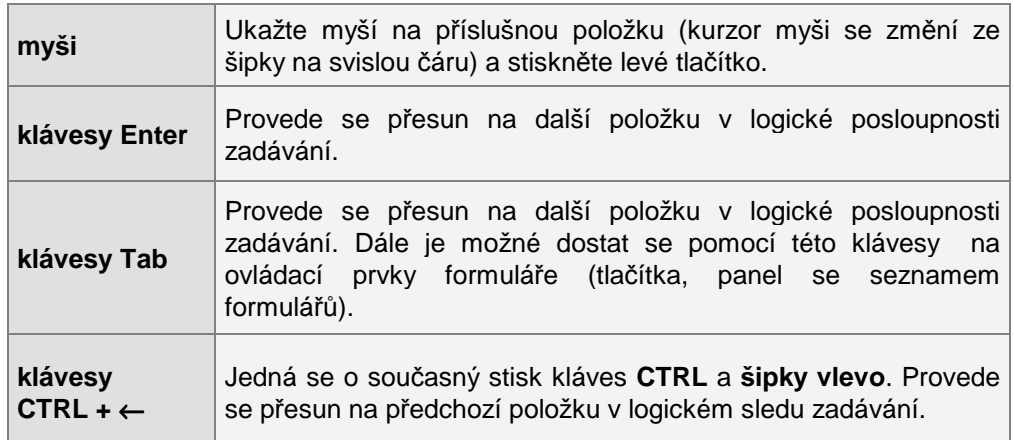

**Úpravy** 

Při práci s položkou můžete dále využít funkce v nabídce **Úpravy**.

Jedná se o příkaz **Zpět** (vrátí právě provedenou akci při psaní), **Znovu** (vrátí provedenou opravu do původního stavu), **Vyjmout označený text** (vyjme text a umístí jej do schránky Windows), **Kopírovat označený text** (zkopíruje text do schránky Windows) a **Vložit text** (vloží text ze schránky do položky).

Pro rychlejší vyvolání nabídky **Úpravy** lze stisknout nad aktuální položkou pravé tlačítko myši. Nejprve se objeví systémové menu Windows 95, které odstraníte např. stiskem klávesy **Esc**. Dále se již objeví v místě myši tzv. plovoucí menu s obsahem nabídky **Úpravy**.

#### **Konec práce s daty**

Práci se vstupními daty můžete ukončit buď přes nabídku **Konec práce s daty**, nebo přes dvojnásobný stisk levého tlačítka myši nad levým horním rohem formuláře.

Pokud se v tomto okamžiku začínáte ptát, jak se vstupní data ukládají, aby o ně člověk po dlouhé práci nepřišel, je ten pravý čas.

**Automat. ukládání dat**  Program **Mezera** je proti nebezpečí ztráty již vytvořených dat ošetřen pro uživatele velice příjemným způsobem. Vstupní data jsou totiž ukládána automaticky před každou operací s daty, tj. i před koncem práce.

## **Vyvolání dalších formulá***řů*

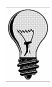

Ještě než opustíte první formulář, je však třeba vyplnit i další dva doplňující formuláře. Pokud byste na jejich vyplnění zapomněli, nemohl by být proveden výpočet.

Vyvolat doplňující formuláře můžete přes tlačítko **Popis jednotlivých úseků** (vyvolá se 2. formulář) a tlačítko **Popis ohraničujících konstrukcí** (vyvolá se 3. formulář).

#### **Druhý formulá***ř*

Po stisku tlačítka **Popis jednotlivých úseků** se objeví 2. formulář:

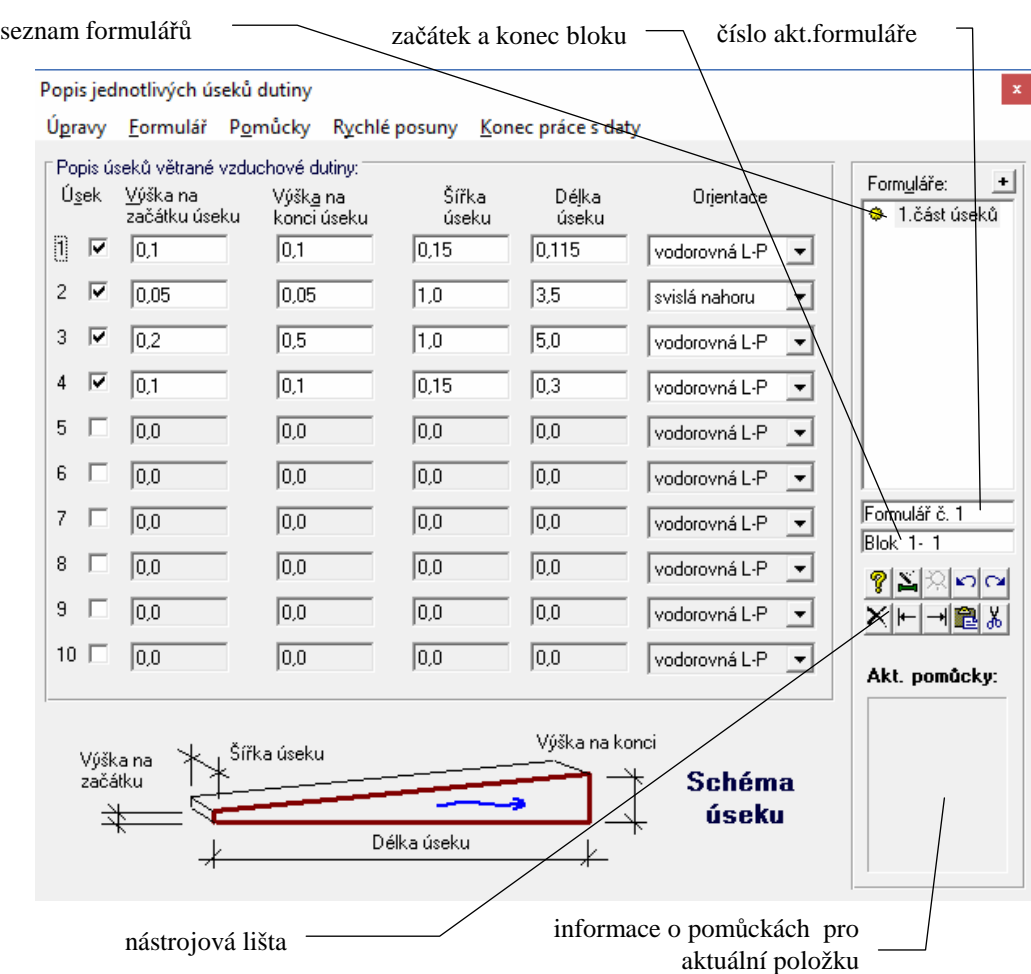

#### **Práce se vstupní položkou**

Práce se vstupní položkou byla podrobně popsána u prvního formuláře. Zde uvedeme jen odlišnosti.

- Formulář č. 2 obsahuje příkaz **Kontrola geometrie zadání** v nabídce **Pomůcky** v horizontálním menu formuláře, pomocí kterého je možné schematicky zobrazit zatím zadané úseky otevřené vzduchové vrstvy. **Pomůcky**
- Při zadávání geometrie otevřené vzduchové vrstvy se s výhodou mohou využít funkce pro práci s řádkou, které jsou v nabídce **Úpravy**. Jde o příkazy **Vyjmout řádku ze skladby** (vyjme aktuální řádku ze zadání a umístí ji do schránky), **Kopírovat řádku** (zkopíruje aktuální řádku do schránky), **Vložit řádku ze schránky** (vloží před nebo za aktuální řádku řádku uschovanou ve schránce) a **Vložit prázdnou řádku** (vloží před nebo za aktuální řádku prázdnou řádku). **Práce s řádkou**

Při práci s funkcí **Vložit prázdnou řádku** a **Vložit řádku ze schránky** je třeba mít na paměti, že poslední řádka (třináctá) se vždy "odsune" z obrazovky, tzn. dojde k jejímu vymazání. **Upozornění** 

#### **Práce s formulá***ř***i**

Data popisující geometrii vzduchové vrstvy se nemusí vejít na jeden jediný formulář. Na jeden formulář lze totiž zadat jen deset úseků, a tak musíte při větším počtu úseků pokračovat na dalším formuláři.

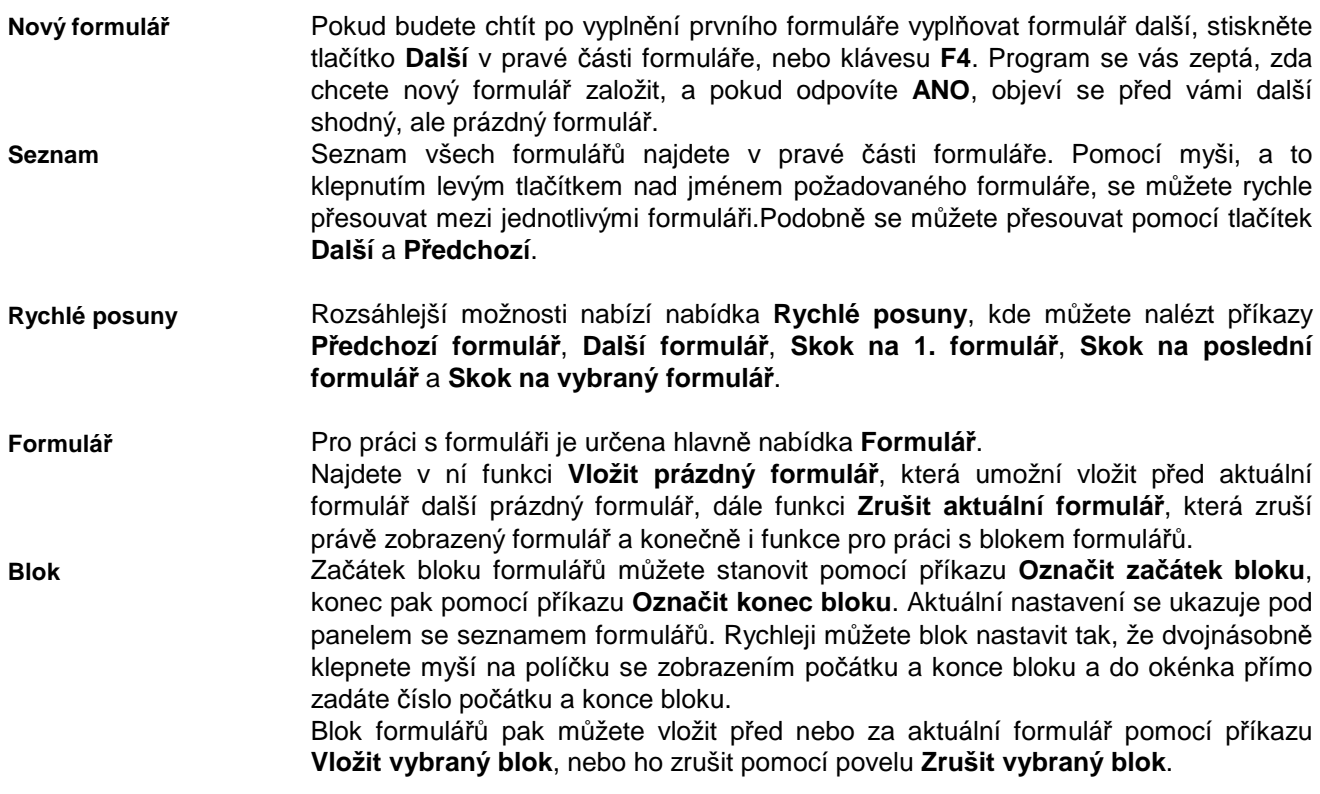

## **Konec práce s daty**

Po ukončení práce s 2. formulářem se vrátíte do prostředí 1. formuláře a můžete pokračovat stiskem tlačítka **Popis ohraničujících konstrukcí** a vyvolat tak 3. formulář.

## **T***ř***etí formulá***ř*

Po stisku tlačítka **Popis ohraničujících konstrukcí** na 1. formuláři se zobrazí 3. formulář:

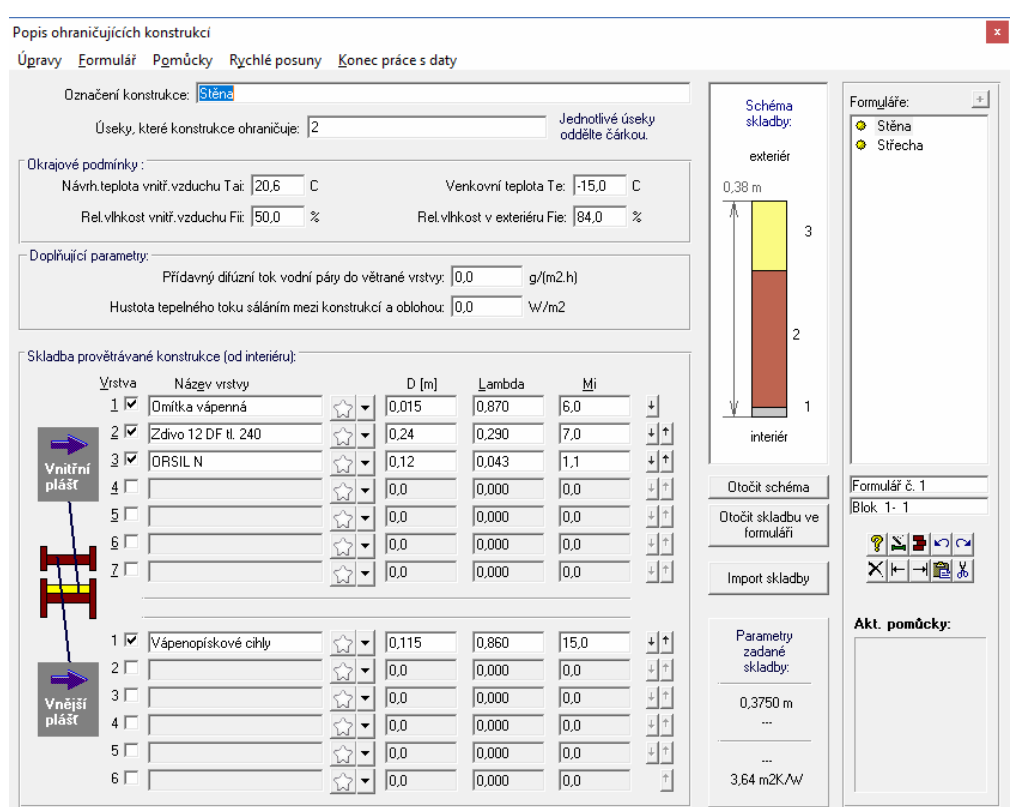

### **Práce se vstupní položkou**

Práce se vstupní položkou byla podrobně popsána u prvního formuláře. Zde uvedeme jen odlišnosti.

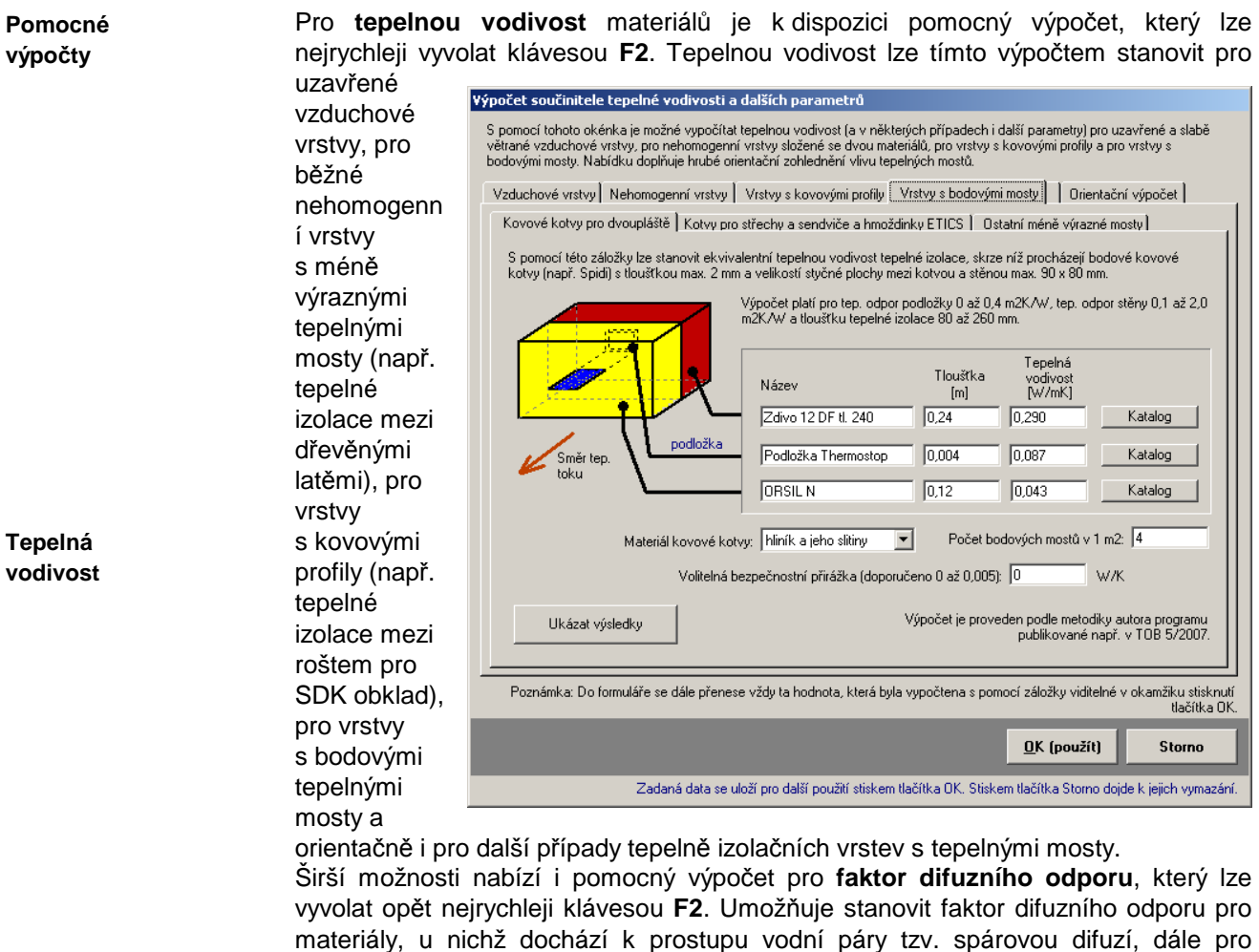

**Faktor difuzního odporu** 

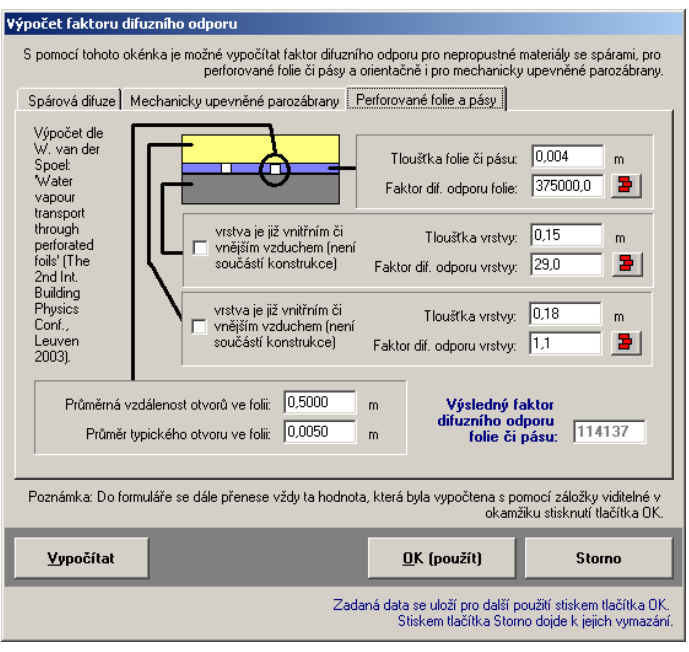

hydroizolační pásy a folie porušené otvory a orientačně i pro mechanicky kotvené parozábrany.

Od verze 2007 poskytuje program **Mezera** také pomocný výpočet **efektivní** (tj. tepelně účinné) **tloušťky** vrstev s proměnnou tloušťkou. Typicky se jedná o spádové vrstvy u plochých střech. Postupuje se tak, že se půdorys hodnocené konstrukce (obvykle střechy) rozdělí na dílčí části, jejichž tvar

odpovídá jednomu ze tří typů spádů. Pro každou z dílčích částí se pak zadá její půdorysná plocha a příslušné tloušťky.

Všechny pomocné výpočty lze vyvolat i povelem **Pomocný výpočet** v nabídce **Pomůcky** v horizontálním menu formuláře.

V této nabídce lze nalézt i příkazy **Tep. odpor vnitřního pláště** (vypočte tepelný odpor zatím zadané skladby vnitřního pláště), **Katalog materiálů** (vyvolá katalog materiálů pro aktuální řádku skladby), **Katalog konstrukcí** (vyvolá katalog konstrukcí, s pomocí kterého lze zadat souvrství do aktuální řádky a do řádek následujících). **Kontrola zadání konstrukcí** (ukáže zadané ohraničující konstrukce a příslušné úseky vzduchové vrstvy) a **Rádce pro zadání** (umožní rychleji zadat okrajové podmínky, v nichž se konstrukce nachází).

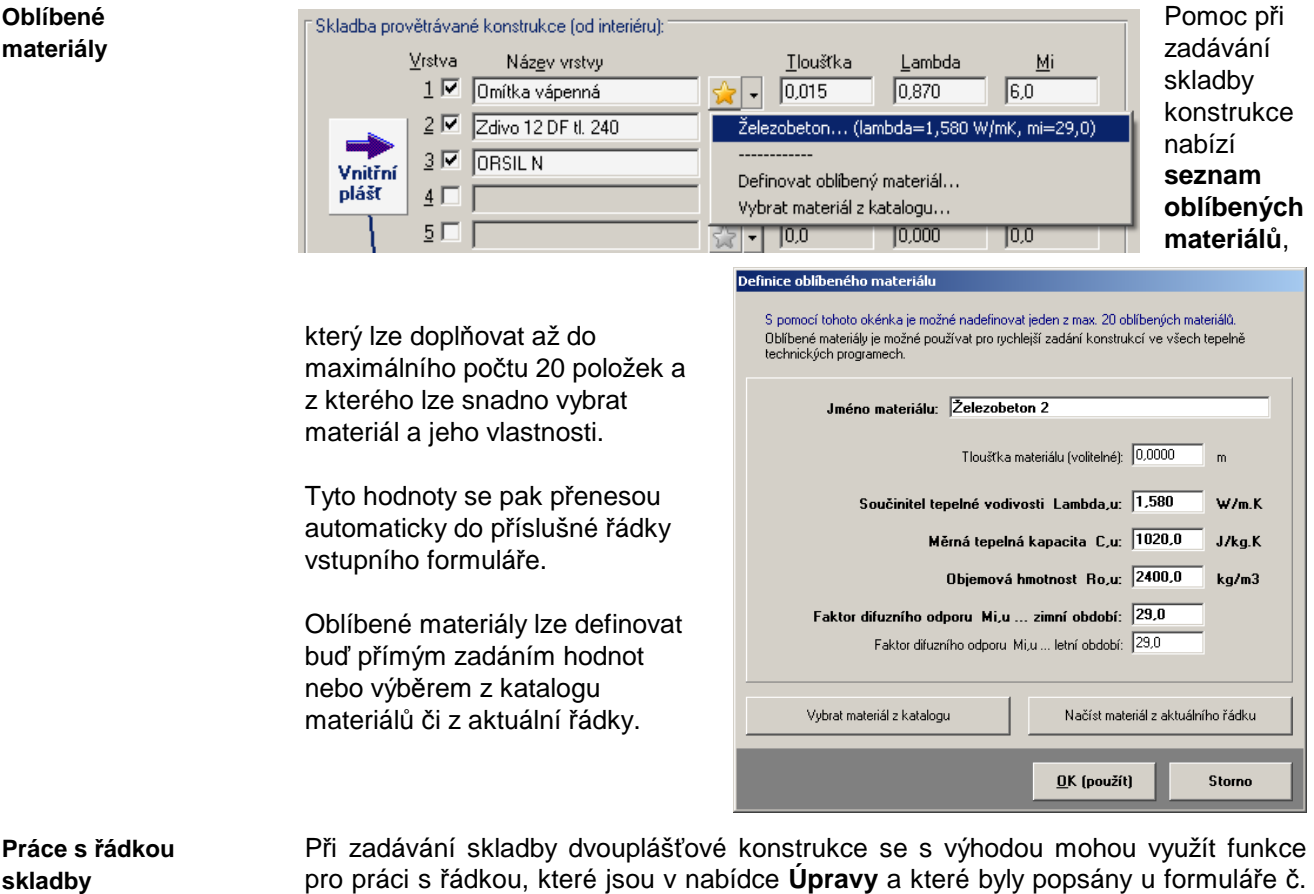

### **Práce s formulá***ř***i**

 $\overline{2}$ 

Data popisující ohraničující konstrukce vzduchové vrstvy se nemusí vejít na jeden jediný formulář. Na jeden formulář lze totiž zadat jen jednu konstrukci, a tak musíte při větším počtu ohraničujících konstrukcí pokračovat na dalším formuláři. Práce s formuláři byla podrobně popsána u formuláře č. 2.

#### **Konec práce s daty**

Po ukončení práce s 3. formulářem se vrátíte do prostředí 1. formuláře, které můžete (pokud jste již vyplnili všechny tři formuláře) opustit.

## **G. Výpočet úlohy**

Výpočet úlohy můžete vyvolat buď přes tlačítko **Výpočet** na panelu úlohy, nebo přes příkaz **Výpočet úlohy** v nabídce **Výpočet**. Pro výpočet je použit samostatný program **m\_calcw.exe**. Je třeba upozornit, že při spuštění výpočtu je nutné uvolnit operační paměť od ostatních programů, aby měl výpočtový modul dostatek paměti pro svou činnost (optimálně 2 MB volné paměti RAM). V opačném případě se výpočtový modul nespustí a výpočet neproběhne. Pokud nalezne výpočtový modul programu **Mezera** v zadání chybu, oznámí ji a výpočet neprovede. Výsledkem výpočtu je protokol o výpočtu, který obsahuje: **1.** rekapitulaci vstupních dat **2.** výpis hodnot rychlosti proudění, průměrných teplot, průměrných tepelných odporů a součinitelů prostupu vzduchových vrstev - to vše pro jednotlivé úseky dutiny **3.** výpis hodnot teplot, částečných tlaků vodní páry, částečných tlaků nasycené vodní páry a relativní vlhkosti ve zvolených bodech všech úseků. Pro výpis byly použity následující symboly: **Rv** tepelný odpor konstrukce mezi vnitřním vzduchem a vzduchovou vrstvou; **Zpv** difuzní odpor téže konstrukce; **Uv** souč. prostupu tepla téže konstrukce; **Rz** tepelný odpor konstrukce mezi vzduchovou vrstvou a vnějším vzduchem; **Zpz** difuzní odpor téže konstrukce; **Uz** souč. prostupu tepla téže konstrukce; **t,prům** průměrná teplota vzduchu v úseku; **U,prům** prům.souč.prostupu tepla konstrukce s otevřenou vzduch.vrstvou v úseku; **R,prům** průměrný tepelný odpor konstrukce s otevřenou vzduch. vrstvou v úseku; **Rvv** tepelný odpor vzduchové vrstvy v úseku; **Vc**v rychlost proudění vzduchu v úseku, **Tse** teplota vnitřního povrchu vnějšího pláště, **Twv** teplota rosného bodu v otevřené vzduchové vrstvě, **fRsi** teplotní faktor vnitřního povrchu vnějšího pláště. Protokol o výpočtu je textový soubor ve formátu **RTF** (rich text format), který obsahuje českou diakritiku a lze jej načíst do libovolného textového editoru pro MS Windows 95 a novějších. Charakteristickou vlastností formátu RTF je uchovávání typů písma a formátování. Protokol o výpočtu je možné po ukončení výpočtu zobrazit v jednoduchém editoru - v prohlížecím modulu programu **Mezera**. Prohlížecí modul je samostatný program MLIST.EXE. Současně může být spuštěno více prohlížecích modulů s jedním nebo s více protokoly o výpočtu. Zda bude prohlížecí modul vyvoláván je možné nastavit s pomocí položky **Možnosti**  v nabídce **Výpočet**. Položka **Možnosti** umožňuje ještě několik dalších nastavení. Pokud budete chtít například použít místo interního prohlížecího modulu libovolný jiný textový editor, můžete s pomocí této položky nastavit cestu k tomuto programu. **Nároky na RAM Protokol o výpočtu Použité symboly: Prohlížecí modul** 

Pokud použijete interní prohlížecí modul, objeví se na obrazovce následující okénko:

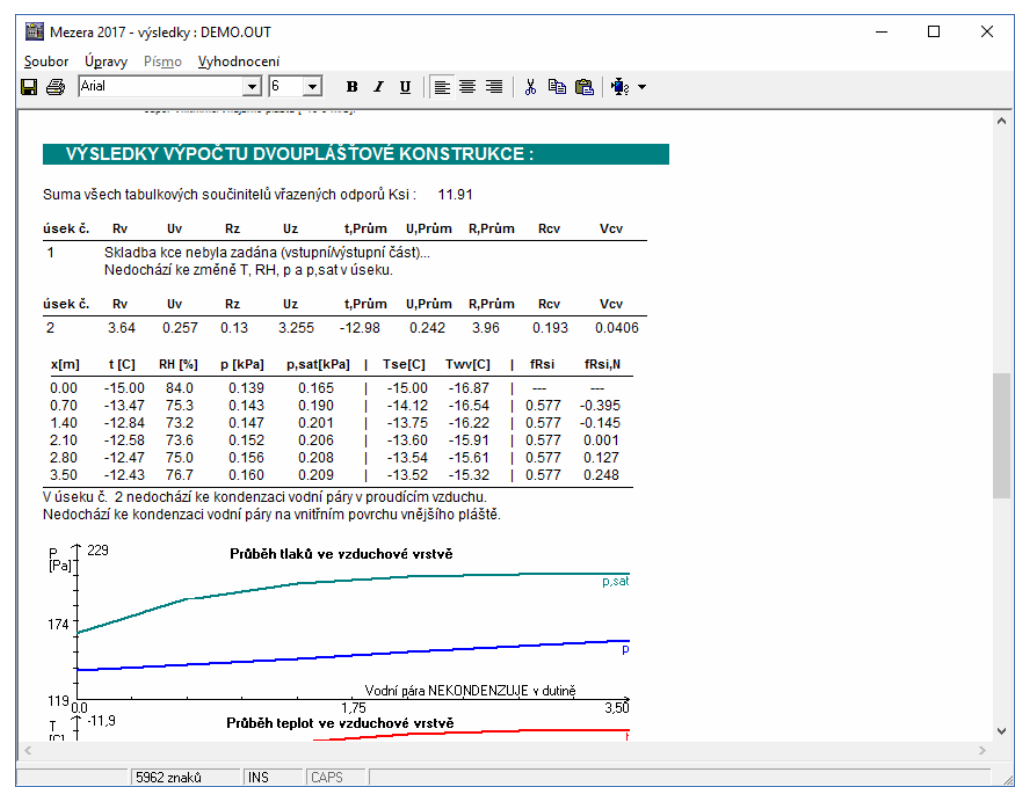

Po provedeném výpočtu lze vyvolat jen prohlížecí modul pomocí příkazu **Protokol o výpočtu** v nabídce **Výpočet**.

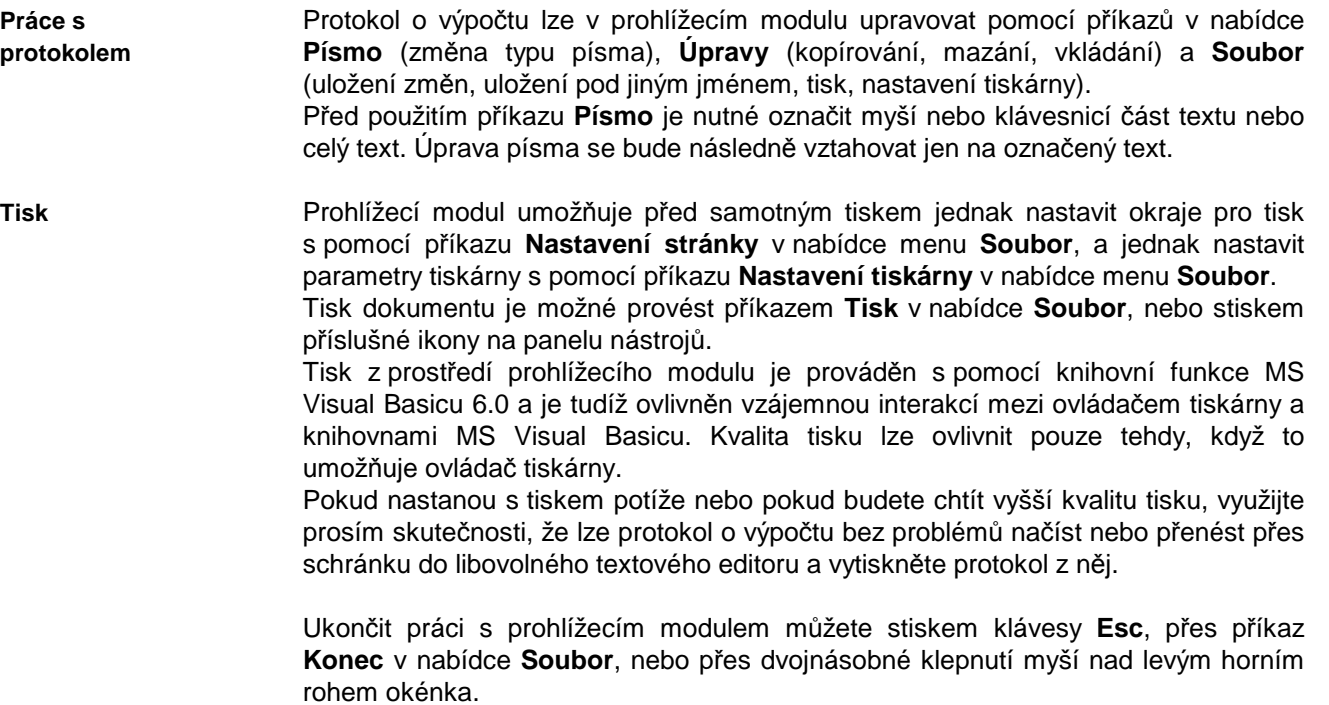

 $\left\langle \mathbb{A}\right\rangle$ 

### **H. Grafické vyhodnocení výsledků**

Vyvolat grafické vyhodnocení výsledků můžete buď stiskem tlačítka **Grafický výstup** na panelu úlohy, nebo pomocí příkazů v nabídce **Grafika**.

K dispozici je jeden typ grafického výstupu: **průběh část. tlaků vodní páry a průběh teplot po délce jednotlivých úseků otevřené vzduchové vrstvy.** Vodorovná osa je na grafu označena jako x (délka úseků vrstvy), svislá osa jako Pd (parciální tlak vodní páry) nebo T (teplota). Nasycené tlaky vodní páry jsou vykresleny tmavě modrou, částečné tlaky vodní páry pak světle modrou barvou, teplota vzduchu je vykreslena červeně, teplota rosného bodu zeleně a teplota vnitřního povrchu vnějšího pláště hnědě. V pravé části obrazovky jsou uvedeny jednotlivé konkrétní hodnoty: rychlost proudění vzduchu v úseku, průměrná teplota v daném úseku otevřené vzduchové vrstvy, průměrný tep. odpor celé dvouplášťové konstrukce a průměrný součinitel prostupu tepla celé konstrukce. **Typ grafu** 

Grafický modul je samostatný program MGRAPH.EXE. Současně může být spuštěno více grafických modulů s jedním nebo s více výsledky výpočtu. Grafický modul obsahuje tyto ovládací prvky: **Grafický modul** 

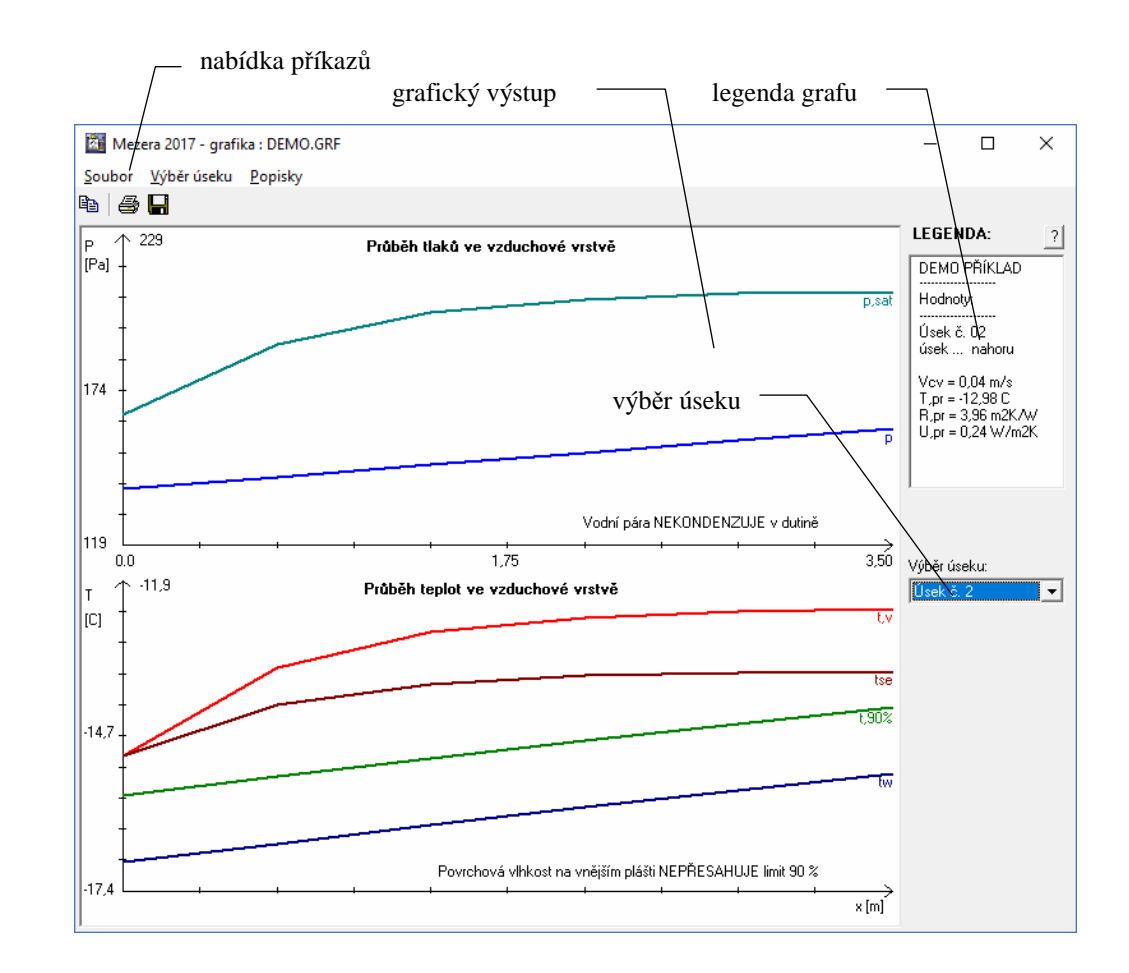

Pokud vaše data obsahují větší počet úseků, můžete si pro grafické vyhodnocení vybrat úsek otevřené vzduchové vrstvy pomocí nabídky **Výběr úseku**. Po volbě tohoto příkazu se objeví na obrazovce malé okénko se seznamem všech úseků v dané úloze a vy si z něj budete moci vybrat požadovaný úsek. **Výběr úseku** 

Další možností grafického modulu je obohacení výstupu o popisky, které můžete vložit do grafu pomocí příkazu **Vložit další** z nabídky **Popisky**. Popiska se vloží do levého horního rohu grafu a je připravena pro zápis libovolného textu. Rovněž ji lze technikou "uchop a pusť" přesunout myší do libovolného místa grafu. Zrušit popisku můžete příkazem **Zrušit** nebo **Zrušit vše** z nabídky **Popisky**. Pokud stisknete nad **Popisky** 

popiskou pravé tlačítko, objeví se v místě myši plovoucí menu s nabídkou práce s popiskou.

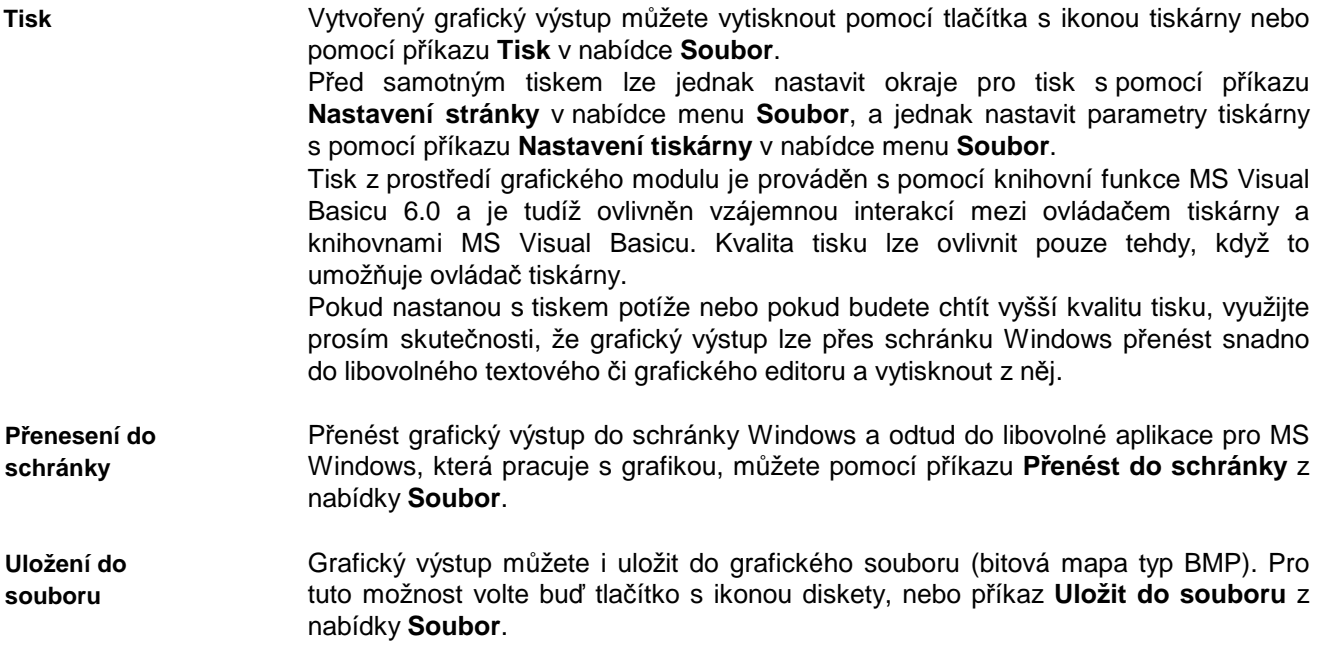

# **Kapitola**

# **5. ZÁKULISÍ PROGRAMU**

V této části manuálu můžete nalézt základní informace o použitých výpočtových vztazích v programu **Mezera**. Odkazy na literaturu jsou uvedeny v části P*ř*ílohy.

#### **Výpo***č***et rychlosti proud***ě***ní vzduchu**

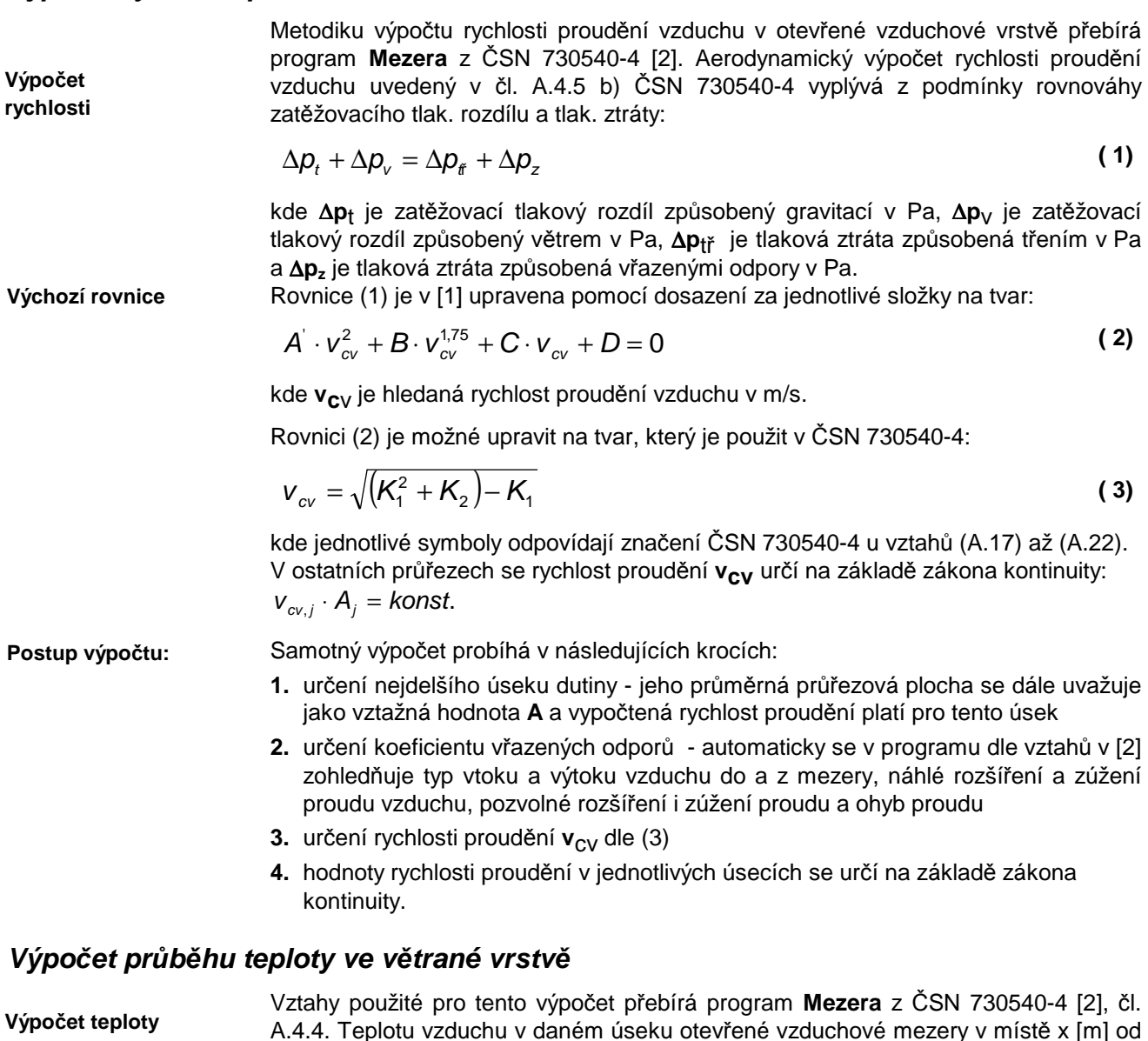

A.4.4. Teplotu vzduchu v daném úseku otevřené vzduchové mezery v místě x [m] od počátku úseku stanovuje na základě vztahu: **( 4)**

$$
\theta_{x} = \theta_{cv} + (\theta_{x0} - \theta_{cv}) / \exp\left(x \cdot \frac{U_i + U_e}{1300 \cdot d_{cv} \cdot V_{cv}}\right)
$$
 (4)

přičemž teplota  $\theta_{cv}$  se stanovuje ze vztahu

$$
\theta_{cv} = \frac{U_i \cdot \theta_{ai} + U_e \cdot \theta_e}{U_i + U_e} \tag{5}
$$

kde **U<sup>i</sup>** je součinitel prostupu tepla konstrukce mezi vnitřním vzduchem a mezerou ve W/(m<sup>2</sup> .K), **U<sup>e</sup>** je součinitel prostupu tepla konstrukce mezi mezerou a vnějším vzduchem ve W/(m<sup>2</sup> .K), θ**x0** je teplota na začátku úseku ve °C, θ**ai** je návrhová teplota vnitřního vzduchu ve C,  $\theta_{e}$  je návrhová venkovní teplota ve C, d<sub>cv</sub> je tloušťka vzduchové vrstvy v m a v<sub>cv</sub> je rychlost proudění v dutině v m/s.

Průměrná teplota vzduchu v otevřené vzduchové mezeře θ**<sup>m</sup>** se stanovuje podle vztahu 25 z [6].

Působí-li na vnější povrch konstrukce tepelný tok sáláním mezi konstrukcí a oblohou, mění se návrhová venkovní teplota podle vztahu

$$
\theta_{e,ekv} = \theta_e + \frac{q_r}{h_e} \tag{6}
$$

kde **q**r je tepelný tok sáláním mezi konstrukcí a oblohou ve W/m<sup>2</sup> a **he** je součinitel přestupu tepla na vnějším povrchu konstrukce ve W/(m<sup>2</sup>.K).

#### **Výpo***č***et pr***ů***b***ě***hu tlak***ů* **vodní páry ve v***ě***trané vrstv***ě*

**Výpočet část. tlaku** 

Vztahy použité pro tento výpočet přebírá program **Mezera** z ČSN 730540-4, čl. D.1.3. Částečný tlak vodní páry v daném úseku otevřené vzduchové mezery v místě x [m] od počátku úseku se stanovuje na základě vztahu:

$$
p_x = p_{cv} + (p_{x0} - p_{cv}) / \exp\left(x \cdot \frac{1/Z_{pT,i} + 1/Z_{pT,ez}}{217 \cdot 10^{-5} \cdot d_{cv} \cdot V_{cv}} \cdot (273 + \theta_x)\right)
$$
 (7)

kde **t**x je teplota vzduchu v místě x ve C (viz vztah (4)), **ZpT,i** je difúzní odpor konstrukce mezi vnitřním vzduchem a mezerou v m/s, **ZpT,e** je difúzní odpor konstrukce mezi mezerou a vnějším vzduchem v m/s,  $p_{x0}$  je částečný tlak vodní páry na začátku úseku v Pa, d<sub>CV</sub> je výška otevřené vzduchové dutiny v m a v<sub>CV</sub> je rychlost proudění vzduchu v úseku v m/s.

Částečný tlak vodní páry na konci vzduchové vrstvy  $p_{cv}$  se stanovuje ze vztahu

$$
p_{cv} = \frac{\frac{p_i}{Z_{pT,i}} + \frac{p_e}{Z_{pT,e}} + G}{\frac{1}{Z_{pT,i}} + \frac{1}{Z_{pT,e}}}
$$
(8)

kde **p**i je částečný tlak vodní páry ve vnitřním vzduchu v Pa, **p**e je částečný tlak vodní páry ve venkovním vzduchu v Pa a **G** je přídavný difúzní tok vodní páry do větrané .<br>vrstvy (např. vlivem odpařování vlhkosti z vnitřního pláště) v kg/(m<sup>2</sup>.s).

Hodnoty částečných tlaků nasycené vodní páry jsou programem určovány na základě vztahů z ČSN 730540-3 [2]. **Nasycené tlaky** 

> Hodnoty relativní vlhkosti v místě x [m] od začátku úseku vzduchové dutiny se stanovují dle vztahu:

$$
\varphi = 100 \cdot \frac{p_{sat,x}}{p_x} \tag{9}
$$

**Závěrečné zhodnocení** 

**Relativní vlhkost** 

> Pokud ve všech místech celé dutiny platí, že částečné tlaky vodní páry jsou nižší než částečné tlaky nasycené vodní páry (p<psat), nedochází v otevřené mezeře ke kondenzaci vodních par. V opačném případě (p>p<sub>sat</sub>) ke kondenzaci dochází a navržená konstrukce není vhodná. ČSN 730540-2 toto zhodnocení ještě zpřísňuje tím, že za kritérium určuje maximální přípustnou relativní vlhkost vzduchu ve větrané vrstvě 90%.

#### **Výpo***č***et parametr***ů* **konstrukce**

 $\lambda$ 

Při výpočtu tepelně technických parametrů dvou plášťové konstrukce s otevřenou vzduchovou vrstvou vychází program **Mezera** z ČSN 730549/77 [6].

**Souč. prostupu** 

Průměrná hodnota součinitele prostupu tepla konstrukce s otevřenou vzduchovou vrstvou se určuje vztahem (vztah 40 v [6]):

$$
U_m = \frac{U_i(\theta_i - \theta_m)}{\theta_i - \theta_e}
$$
 [W/(m<sup>2</sup>K)] (10)

**Tepelný odpor kce** 

Průměrná hodnota tepelného odporu konstrukce s otevřenou vzduchovou vrstvou je určována dle vztahu (viz 42 v [6]):

$$
R_m = \frac{1}{U_m} - (R_{si} + R_{se})
$$
 [m<sup>2</sup>K/W)] (11)

**Tep.odpor vrstvy** 

Tepelný odpor otevřené vzduchové vrstvy se počítá ze vztahu (viz 43 v [6]):

$$
R_{\scriptscriptstyle W} = R_{\scriptscriptstyle m} - (R_{\scriptscriptstyle i} + R_{\scriptscriptstyle e}) \qquad \qquad \text{[m2K/W)]} \tag{12}
$$

#### **Postup výpo***č***tu celé úlohy**

Výpočet dané úlohy, tedy rychlosti proudění vzduchu a průběhu teplot a tlaků vodní páry v dutině, sestává z několika základních kroků.

**1.** Prvním je určení limitní teploty otevřené vzduchové vrstvy (hodnota, ke které se teplota vzduchu na konci vrstvy blíží) ze vztahu:

$$
\theta_{cv,\text{lim}} = \frac{U_i \cdot \theta_{a0} + U_e \cdot \theta_e}{U_i + U_e}
$$
 (13)

**2.** Druhým krokem je určení abs. teploty vzduchu na konci vzduchové vrstvy *θ***cv**.

- **3.** Třetím krokem je výpočet rychlosti proudění vzduchu v jednotlivých úsecích otevřené vzduchové vrstvy.
- **4.** Čtvrtým krokem je výpočet průběhu teplot, částečných tlaků vodní páry a částečných tlaků nasycené vodní páry v jednotlivých úsecích. Výsledkem tohoto kroku výpočtu je rovněž přesné určení teploty na konci vzduchové vrstvy *θ*l a přesná hodnota relativní vlhkosti v tomtéž místě.
- **5.** Pátým krokem je opětný výpočet absolutní teploty vzduchu na konci vzduchové mezery - tentokrát ovšem nikoli pro limitní hodnotu θ<sub>CV</sub>, ale pro skutečnou teplotu na konci dutiny *θ*<sup>l</sup> . Pokud je rozdíl mezi původně uvažovanou hodnotou *θ***cv** a její novou, přesnější hodnotou malý (v programu 0,01), výpočet končí. V opačném případě proběhnou znovu kroky 3 až 5. Maximální počet iteračních kroků je 20.

# **Kapitola**

# **6. VSTUPNÍ DATA, CHYBY A TIPY**

V této části můžete nalézt poznámky k přípravě vstupních dat a praktické tipy.

#### **P***ř***íprava vstupních dat**

Zadávání popisu dvouplášťové konstrukce nevyžaduje žádnou zvláštní přípravu. Na tomto místě uvedeme jen některé nejdůležitější zásady:

- **1.** Za úsek vzduchové dutiny se považuje i vstupní a výstupní část (tedy např. prostup konstrukcí atiky na návětrné a závětrné straně) - viz Obr. 1.
- **2.** Ohraničující konstrukce se zadávají pro všechny úseky dutiny s výjimkou vstupní a výstupní části, kde se všechny změny teploty a tlaků zanedbávají. Pro střechu na obr.1 to znamená, že by byla zadána pouze konstrukce pro úsek č. 2.

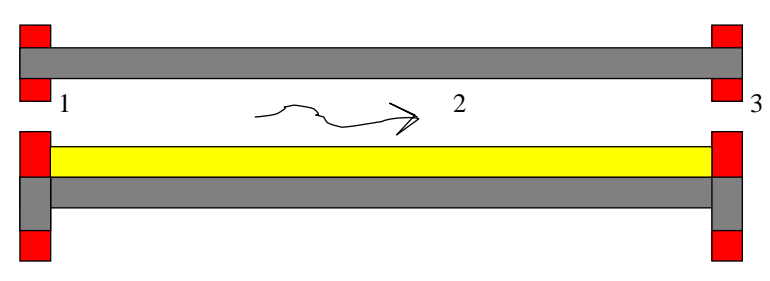

**Obr. 1 Schéma jednoduché dvouplášťové střechy** 

**3.** Šířky jednotlivých úseků se zadávají buď jako vzdálenost vstupních otvorů do dutiny (pokud je dutina souvislá) nebo jako vzdálenost dělících přepážek (pokud je dutina rozdělena).

Jestliže je dutina rozdělená a vzdálenost přepážek je rovna vzdálenosti vstupních otvorů od sebe, je nutné zadat šířku dutiny poněkud větší (stačí o 1 mm).

Další informace najdete na prvním formuláři pro zadávání vstupních dat pod záložkami **Vysvětlivky pro počet úseků** a **Vysvětlivky pro šířku výseku a větrací otvory**.

#### **Odstran***ě***ní b***ě***žných chyb**

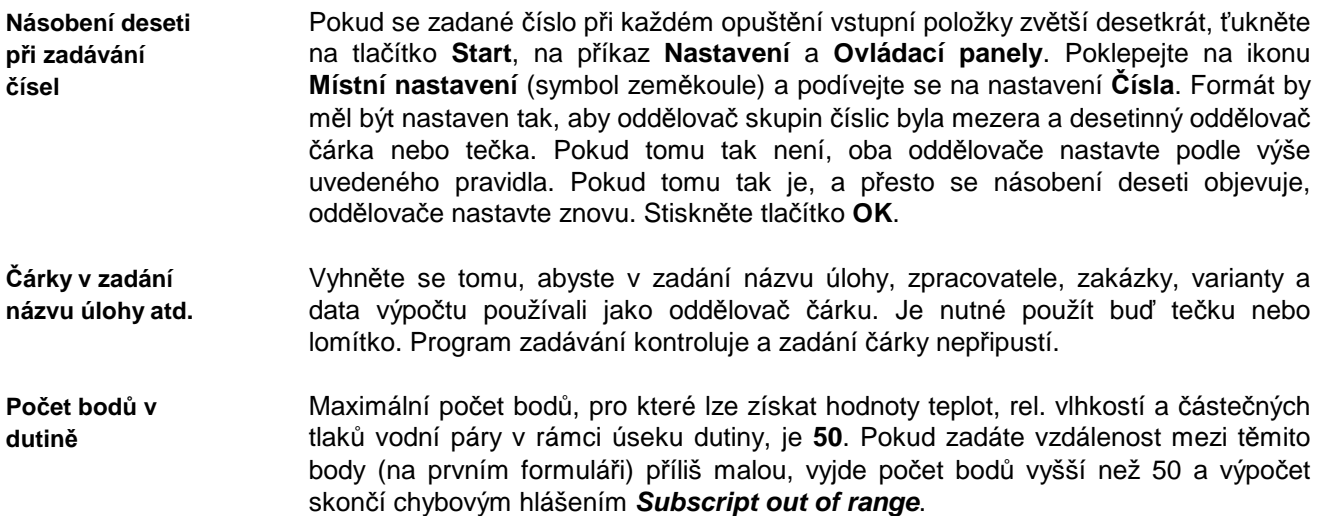

#### **Data v Microsoft Windows Vista**

**Data ve Vista** 

V systému Microsoft Windows Vista se datové soubory uložené kamkoli do složky Program Files "ukazují" jen tomu programu, v němž byly vytvořeny. Pokud tedy vytvoříte úlohu a uložíte ji do podadresáře DAT programu Mezera (např. C:\Program Files\Mezera\DAT), bude tato úloha viditelná jen z programu Mezera – program ji bude moci znovu otevřít a upravovat a změny uložit. Průzkumník Windows ale soubory popisující danou úlohu nezobrazí a dokonce nebude možné úlohu nalézt ani s pomocí funkce hledání souborů. Důvody pro záhadnou tuto funkci Windows Vista nám nejsou známé.

Pokud budete chtít se soubory pracovat přímo, musíte je uložit do jiné složky – nejlépe do složky Dokumenty.. V této složce již vytvořenou úlohu průzkumník zobrazí a umožní její soubory otevírat, kopírovat, mazat atd.

Doporučujeme tedy buď si rovnou nastavit datový adresář do libovolného podadresáře složky Dokumenty a nebo v případě potřeby uložit vytvořená data z podadresáře DAT do složky Dokumenty s pomocí příkazu **Soubor** – **Uložit jako**.

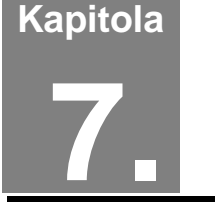

# **7. NOVINKY V PROGRAMU**

V této části můžete nalézt základní informace o nejdůležitějších novinkách, které přináší nová verze programu.

#### **Verze 2017 (leden 2017):**

#### **Zm***ě***ny v protokolu o výpo***č***tu**

Do protokolu o výpočtu lze volitelně zahrnout **grafické výstupy** ukazující průběh teplot a částečných tlaků vodní páry po délce jednotlivých vzduchových vrstev.

#### **Další zm***ě***ny, úpravy a opravy**

Při importu skladby konstrukce z jiné úlohy zpracované v programu Teplo se ukazuje pro jednotlivé importovatelné konstrukce **náhled jejich skladby**.

Uživatel může volit, zda se má při zobrazení dialogu Windows pro nalezení souboru (Otevřít, Uložit jako apod.) začínat vždy v implicitním datovém adresáři jako dosud, či zda se má začínat v posledně použitém adresáři. Výchozím nastavením je druhá možnost. Toto nastavení lze změnit zaškrtnutím políčka **při otevírání souboru nabízet implicitní datový adresář** na okénku s volbami pro editor protokolu o výpočtu (příkaz **Výpočet - Možnosti** v hlavním menu programu).

Odstraněna byla chyba vznikající během **ukládání úlohy pod jiným jménem**  v případě, když byla původní úloha otevřena výběrem z nedávných úloh pod příkazem **Soubor** v hlavním menu programu.

#### **Verze 2015.1 (listopad 2015):**

#### **Volitelné vymazání výsledk***ů* **po zm***ě***n***ě* **vstupních dat**

Program umožňuje automaticky vymazat výsledky výpočtu (tj. soubory s příponou out, grf a csn) po jakékoli změně vstupních dat. Vylučuje se tím riziko nekompatibility mezi vstupními daty a výsledky výpočtu, protože uživatel musí vždy po změně vstupních dat provést znovu výpočet.

Tuto funkci lze případně vypnout s pomocí přepínače **Automatické vymazání předchozích výsledků po změně vstupních dat** na okénku **Možnosti editoru vstupních dat**, který lze vyvolat příkazem **Vstupní data – Možnosti** v základním menu programu.

#### **Export úlohy do formátu ZIP**

Příkazem v hlavním menu programu **Soubor – Exportovat do formátu ZIP** je možné uložit kompletní úlohu (všechny soubory) do komprimovaného archívního souboru formátu ZIP.

#### **Další zm***ě***ny v programu**

Upravena byla práce s řetězcem uchovávajícím **kompletní cestu k úloze** (tj. název úlohy a její adresář) tak, aby nenastávaly problémy s nalezením úlohy ani na serverech pracujícími pod systémem UNIX.

Upraveny byly velikosti některých oken programu, aby byly korektně zobrazeny ve **Windows 10**.

#### **Verze 2015 (květen 2015):**

#### **Uživatelský katalog konstrukcí**

Katalog konstrukcí nově obsahuje 2 databáze: standardní databázi, udržovanou pouze výrobcem programu, a uživatelskou databázi, přístupnou pro jakékoli uživatelské úpravy. Konstrukce lze snadno vyhledávat buď v jedné či ve druhé databázi podle volby uživatele.

Práce s novým katalogem konstrukcí je stejná jako s katalogem materiálů, který byl tímto způsobem upraven již ve verzi 2011.

#### **Import uživatelských katalog***ů* **z p***ř***edchozí verze programu**

Při prvním startu program zkontroluje, zda existuje na počítači jeho předchozí verze. Pokud ano, nabídne možnost importu dosavadních uživatelských katalogů materiálů a konstrukcí.

#### **Rychlá transformace starších úloh**

Transformace starších úloh do nové verze programu je zásadně usnadněna tlačítkem **Převést data do verze 2015**, které se automaticky objeví na panelu úlohy, jakmile program zjistí, že úloha obsahuje vstupní data ve starém formátu. Vedle této nové funkce je zachován i dosavadní způsob transformace starších úloh otevřením formuláře pro vstup dat.

#### **Kontrola aktualizací programu**

Při každém startu programu se kontroluje, zda je na **www.kcad.cz** k dispozici nová verze. Výsledek kontroly se zobrazuje vpravo dole na stavové liště. Pokud je nalezena aktualizace, program na ni upozorní komentářem a výrazným červeným zbarvením příslušného panelu na stavové liště. K této funkci je nutné připojení k síti.

#### **Zm***ě***ny na panelu úlohy**

Do přehledu zadaných údajů na panelu úlohy byly přidány skladby konstrukcí, délky a orientace úseků a **informace o základních výsledcích** výpočtu (splnění/nesplnění požadavků na teplotní faktor a šíření vodní páry). Panel úlohy lze navíc roztáhnout (maximalizovat) na celou plochu pracovního prostoru programu – a to buď poklepáním na horní lištu panelu úlohy, nebo tlačítkem **Maximalizovat**.

#### **Další novinky v programu**

**Katalogy** materiálů i konstrukcí **byly aktualizovány** a doplněny o další položky především v oblasti kontaktních zateplovacích systémů. Katalog materiálů obsahuje nově téměř 2000 položek.

Pomocný **výpočet faktoru difúzního odporu pro perforované folie** (metoda W. van der Spoela) byl upraven tak, aby dával korektní výsledky i v případě situací, kdy je poloměr otvoru ve folii větší než tloušťka materiálů sousedících s folií.

#### **Verze 2014 (září 2014):**

#### **Aktualizace na STN 730540**

Program byl upraven do souladu s STN 730540-2 a STN 730540-3 z roku 2012.

#### **Úpravy formulá***ř***e pro zadávání skladeb konstrukcí**

Na formulář pro zadání skladeb konstrukcí byly přidány **šipky pro rychlé posunování jakékoli vrstvy** směrem nahoru či dolů v rámci skladby.

Tloušťky vrstev lze nově zadávat volitelně i **v mm**. Volbu mezi jednotkami tloušťky (m/mm) lze provést s pomocí příkazu **Vstupní data - Možnosti** v hlavním menu programu a nebo s pomocí příkazu **Pomůcky - Možnosti** v menu formuláře pro zadání skladeb konstrukcí.

#### **Nové funkce v katalogu konstrukcí**

Do katalogu konstrukcí byl přidán **pomocný výpočet tepelné vodivosti**  vzduchových vrstev a vrstev s tepelnými mosty. Nově lze pro skladbu konstrukce uloženou v katalogu zadat i **přirážku na vliv tepelných mostů**. Upraveno bylo také zadávání přestupů tepla: místo dosavadních součinitelů přestupu tepla na površích konstrukce se nově zadávají dnes častěji používané tepelné odpory při přestupu. Program také nově kontroluje soulad mezi zadaným tepelným odporem a součinitelem prostupu tepla a v případě potřeby nabídne jejich operativní přepočet.

#### **Úprava protokolu o výpo***č***tu**

Protokol o výpočtu byl nově zformátován a doplněn o informativní komentáře k uváděným veličinám. Současně byla přidána volba černobílého tisku protokolu o výpočtu místo standardního barevného. Tisk v odstínech šedi lze nastavit volbou "protokol tisknout v odstínech šedi" na okénku pro nastavení možností editoru protokolu o výpočtu (vyvolává se příkazem **Výpočet – Možnosti**).

#### **Další zm***ě***ny v programu**

Program automaticky **odstraňuje** nepřípustné neviditelné **formátovací znaky** (např. Enter) z textů vkládaných do textových políček ze schránky Windows příkazem Ctrl+V nebo přes systémové menu vyvolané pravým tlačítkem myši. Odstranilo se tím riziko možných chyb při následném výpočtu.

#### **Verze 2011 (květen 2011):**

#### **Aktualizace na novou** *Č***SN 73 0540-2 (2011)**

Program byl upraven tak, aby zohlednil změny v požadavcích ČSN 730540-2 na nejnižší vnitřní povrchovou teplotu a na šíření vodní páry konstrukcí.

#### **Zm***ě***ny v katalozích**

Všechny katalogy umožňují nově rolování v seznamu s pomocí středního kolečka myši.

Významně upraven byl katalog materiálů, který nyní obsahuje 2 databáze: standardní databázi, udržovanou pouze výrobcem programu, a uživatelskou databázi, přístupnou pro jakékoli uživatelské úpravy. Materiály lze snadno vyhledávat buď v jedné či ve druhé databázi podle volby uživatele.

#### **Ukládání dat z pomocných výpo***č***t***ů*

Vstupní data zadaná do pomocných výpočtů tepelně účinné tloušťky, tepelné vodivosti a faktoru difuzního odporu jsou nově ukládána spolu s ostatními daty. Pokud byla jakákoli z uvedených veličin vypočtena pomocným výpočtem, program to indikuje světle modrým pozadím vstupního políčka. Po opětovném vyvolání pomocného výpočtu se objeví na příslušném okénku původní vstupní data, která mohou sloužit jak pro kontrolu, tak pro snadnější provádění variant pomocných výpočtů. Data z pomocného výpočtu se ukládají vždy po stisku tlačítka OK. Tlačítkem Storno se data vynulují.

#### **Zm***ě***na formátu dat**

Kvůli změnám v ukládání pomocných výpočtů bylo nutné změnit formát vstupních dat. Data zpracovaná ve verzi 2011 tedy nebude možné otevírat ve verzích starších. Obrácená kompatibilita (z nižších verzí na verzi aktuální) je samozřejmě zajištěna.

#### **Rychlejší vyvolávání formulá***řů*

Mezera 2011 podporuje přímé vyvolání určitého formuláře s popisem konstrukce či s popisem úseků vzduchové dutiny poklepem myší na seznamu formulářů na panelu úlohy.

#### **Dopln***ě***ní katalog***ů*

Katalogy stavebních materiálů a konstrukcí byly rozšířeny o řadu nových materiálů pro zděné stěny, šikmé střechy a pro kontaktní zateplovaní systémy.

#### **Verze 2010 (březen 2010):**

#### **Podpora oblíbených materiál***ů*

Program Mezera 2010 umožňuje definovat až 20 oblíbených materiálů, z nichž lze pak snadno vybírat při zadávání popisu skladby konstrukce. Pro každý oblíbený materiál se definuje název, součinitel tepelné vodivosti a faktor difúzního odporu, přičemž lze tyto údaje buď přímo zadat či načíst z katalogu nebo z aktuálního zadání.

#### **Import skladby konstrukce z programu Teplo**

Do formuláře pro zadání skladby dvouplášťové konstrukce lze importovat libovolnou skladbu z libovolné vybrané úlohy z programu Teplo (od verze 2009 výše).

#### **Otá***č***ení skladby konstrukce**

Zadanou skladbu stavební konstrukce lze nově otočit, tj. změnit pořadí vrstev od interiéru do exteriéru a naopak.

#### **Dopln***ě***ní katalog***ů*

Katalogy stavebních materiálů a konstrukcí byly rozšířeny o řadu nových materiálů pro zděné stěny, šikmé střechy a pro kontaktní zateplovaní systémy.

# **Kapitola**

# **8. PŘÍLOHY**

V této části můžete nalézt stručné postupy práce s programem, poznámky ke katalogu materiálů a popis inicializačního nastavení v registru Windows.

# **A. Postupy práce**

Pro úplné začátečníky uvádíme stručné postupy práce. Ještě než začnete, **důležité upozornění**. Program má pro Vás připravenou kontextovou nápovědu ke všem položkám menu a k většině dalších ovládacích prvků. Pokud si nebudete jisti, co se od Vás očekává, stiskněte bez obav klávesu **F1**.

#### **Práce s novou úlohou**

- 1. Vyberete příkaz **Nová úloha** z položky **Soubor** hlavního horizontálního menu.
- 2. Zadejte jméno úlohy.
- 3. Na panelu (okénku) úlohy stiskněte tlačítko **Vstupní data**.
- 4. Vyplňte vstupní formulář č. 1.
- 5. Stiskněte tlačítko **Popis jednotlivých úseků**. Vyplňte vstupní formulář č. 2.
- 6. Ukončete práci s ním přes příkaz **Konec práce s daty**.
- 7. Stiskněte tlačítko **Popis ohraničujících konstrukcí** na 1. formuláři. Vyplňte vstupní formulář č. 3.
- 8. Ukončete práci s ním přes příkaz **Konec práce s daty**.
- 9. Ukončete i práci s 1. formulářem přes příkaz **Konec práce s daty**.
- 10. Stiskněte tlačítko **Výpočet** na panelu úlohy.
- 11. Prohlédněte si výsledky v prohlížecím modulu a případně je vytiskněte.
- 12. Opusťte prohlížecí modul stiskem klávesy **Esc** nebo výběrem příkazu **Konec** v položce **Soubor** hlavního menu.
- 13. Stiskněte tlačítko **Grafika** na panelu úlohy.
- 14. Vyzkoušejte si všechny možnosti grafického modulu programu.
- 15. Opusťte grafický modul stiskem klávesy **Esc** nebo výběrem příkazu **Konec** v položce **Soubor** hlavního menu.
- 16. Opakujte v libovolném pořadí některý z předchozích kroků.

#### **Práce s již existující úlohou**

- 1. Vyberete příkaz **Otevřít úlohu** z položky **Soubor** hlavního horizontálního menu.
- 2. Vyberte si v dialogovém boxu jméno úlohy, případně i adresáře.
- 3. Na panelu (okénku) úlohy stiskněte tlačítko **Vstupní data**.
- 4. Podívejte se na vstupní formulář č. 1 a případně ho upravte.
- 5. Stiskněte podle potřeby tlačítka **Popis jednotlivých úseků** nebo **Popis ohraničujících konstrukcí**. Objeví se vstupní formulář č. 2 nebo vstupní formulář č. 3.
- 6. Podívejte se na jednotlivé formuláře a případně je upravte. Ukončete práci s nimi přes příkaz **Konec práce s daty**.
- 7. Ukončete práci s 1. formulářem přes příkaz **Konec práce s daty**.
- 8. Stiskněte tlačítko **Výpočet** na panelu úlohy.
- 9 Prohlédněte si výsledky v prohlížecím modulu a případně je vytiskněte.
- 10. Opusťte prohlížecí modul stiskem klávesy **Esc** nebo výběrem příkazu **Konec** v položce **Soubor** hlavního menu.
- 11. Stiskněte tlačítko **Grafika** na panelu úlohy.
- 12. Vyzkoušejte si všechny možnosti grafického modulu programu.
- 13. Opusťte grafický modul stiskem klávesy **Esc** nebo výběrem příkazu **Konec** v položce **Soubor** hlavního menu.
- 14. Opakujte v libovolném pořadí některý z předchozích kroků.

# **B. Katalog materiálů**

Katalog materiálů je výkonná pomůcka, která umožňuje zadat parametry jednotlivých vrstev konstrukce pouhým výběrem materiálu v databázi. Materiály obsažené v katalogu jsou uloženy v databázových souborech **KATAL32.MDB** a **KATAL32BP.MDB**, které jsou ve formátu rozšířeného databázového programu Microsoft Access. Katalog materiálů obsahuje:

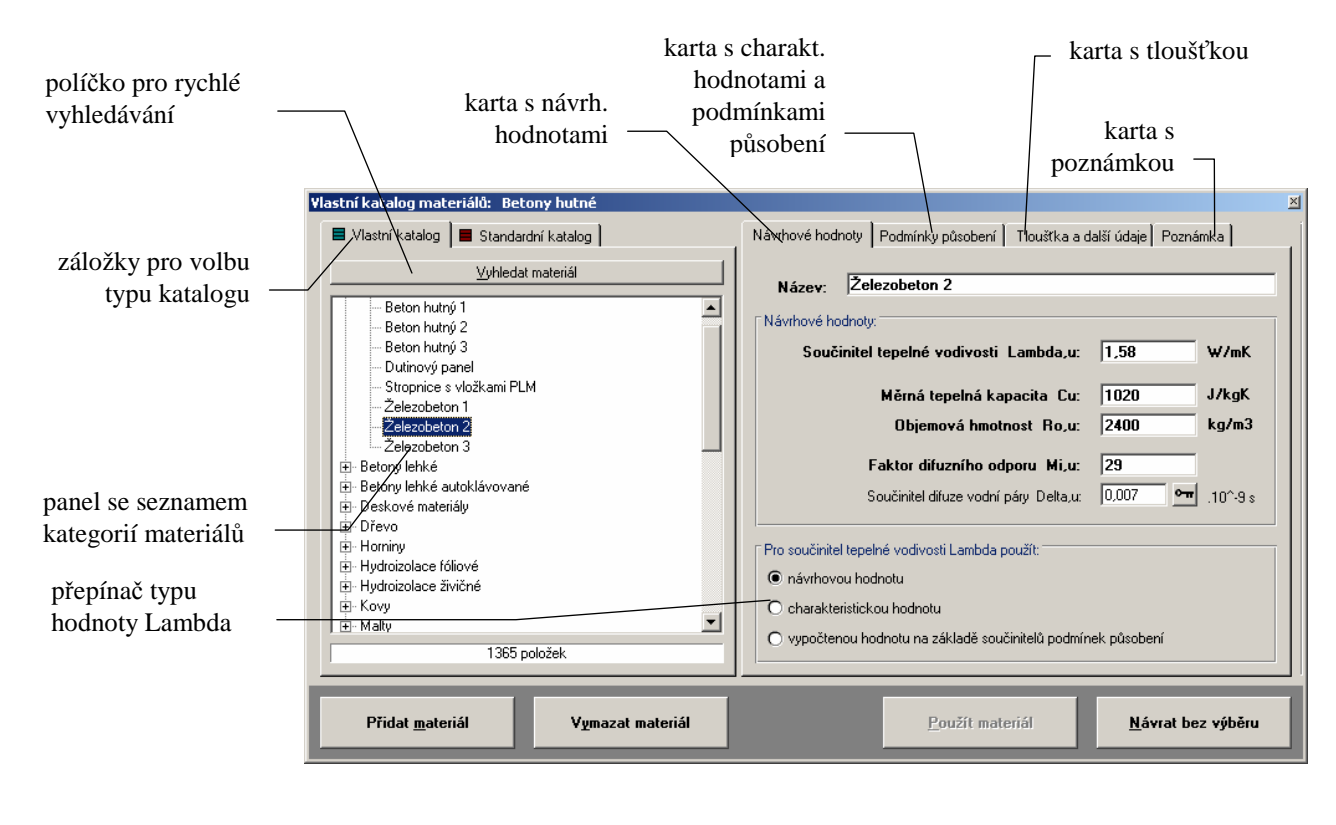

Záložka **Vlastní katalog** obsahuje odkaz na databázi stavebních materiálů, kterou lze volně upravovat a doplňovat, zatímco záložka **Standardní katalog** obsahuje odkaz na databázi, která je upravována jen dodavatelem programu. Jakékoli změny, které provedete ve vlastním katalogu (tj. v souboru **katal32.mdb**), se ve standardním katalogu (tj. v souboru **katal32bp.mdb**) nijak neprojeví. Pokud bude v budoucnu vydána nová verze standardního katalogu, bude ji možné použít, aniž by to znamenalo, že přijdete o změny ve vlastním katalogu. **Praktický postup při aktualizaci katalogu ve verzi 2011 a novější:**  Stáhnete-li si z www.kcad.cz pouze aktualizaci standardního katalogu - tedy nový soubor **katal32bp.mdb** - postačí jej nakopírovat do adresáře s programem místo původního stejnojmenného souboru. Pokud budete instalovat novou verzi programu, nakopírujte do adresáře s novou verzí váš původní katalog **katal32.mdb** místo nového stejnojmenného. Již provedené změny ve vlastním katalogu tím budou zachovány a současně budete mít k dispozici i nový standardní katalog. Tlačítko pro rychlé hledání v katalogu umožňuje prohledávání katalogu podle jména materiálu. Po stisknutí tlačítka **Vyhledat materiál** lze zadat jakoukoli část jména materiálu a program nabídne následně seznam všech materiálů, jejichž jméno obsahuje zadaný řetězec. Panel se seznamem kategorií materiálů slouží k prohledávání katalogu materiálů. Mezi jednotlivými kategoriemi je možný **pohyb** pomocí šipek nahoru a dolů, kláves PgDn (o stránku dolů), PgUp (o stránku nahoru), CTRL+Home (na začátek) a CTRL+End (na konec). Samozřejmě je možné použít i levé tlačítko myši. **Záložky pro výběr katalogu Aktualizace katalogu Aktualizace programu Tlačítko pro rychlé vyhledávání Panel se seznamem kategorií materiálů**

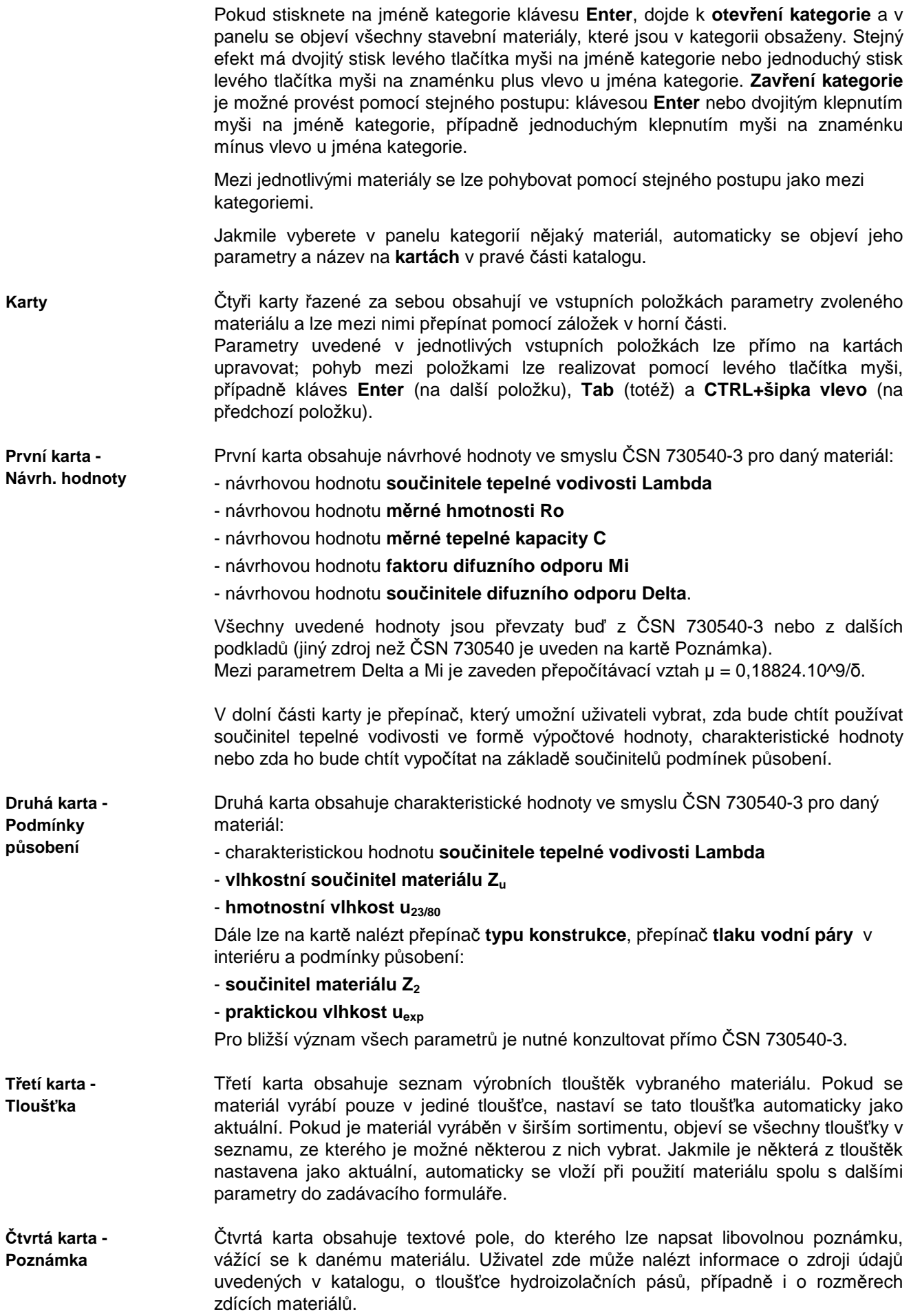

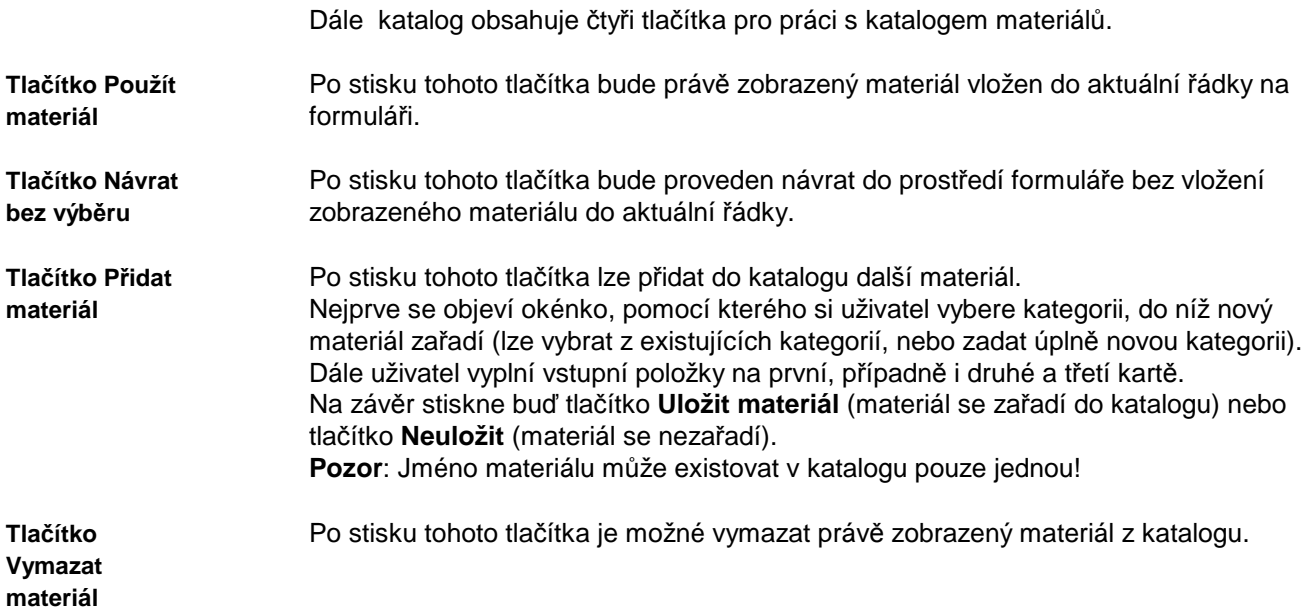

## **C. Katalog konstrukcí**

**Katalog konstrukcí** 

Katalog konstrukcí je výkonná pomůcka, která umožňuje zadat více vrstev konstrukce pouhým výběrem souvrství v databázi.

Konstrukce obsažené v katalogu jsou uloženy v databázovém souboru **KCE32.MDB**, který je ve formátu rozšířeného databázového programu Microsoft Access.

Každý uživatel si může podle potřeby katalog doplňovat o další konstrukce průsvitné i neprůsvitné.

#### Katalog konstrukcí obsahuje:

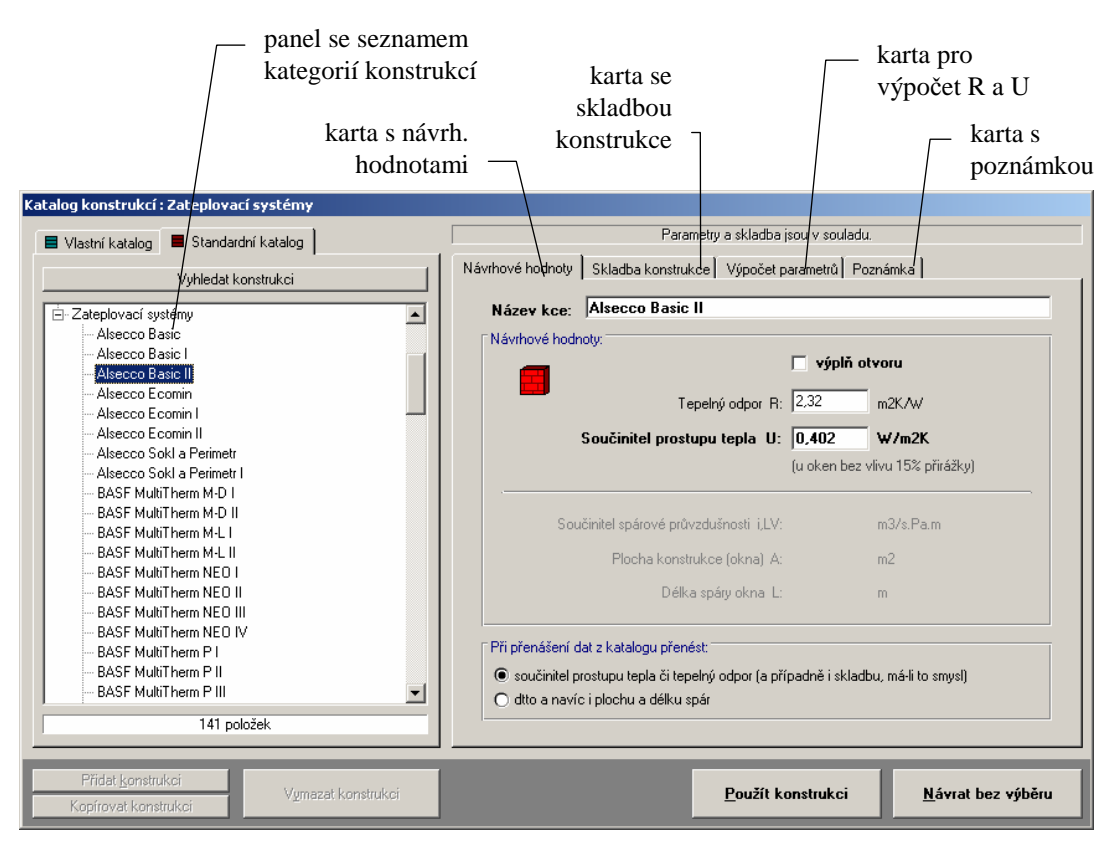

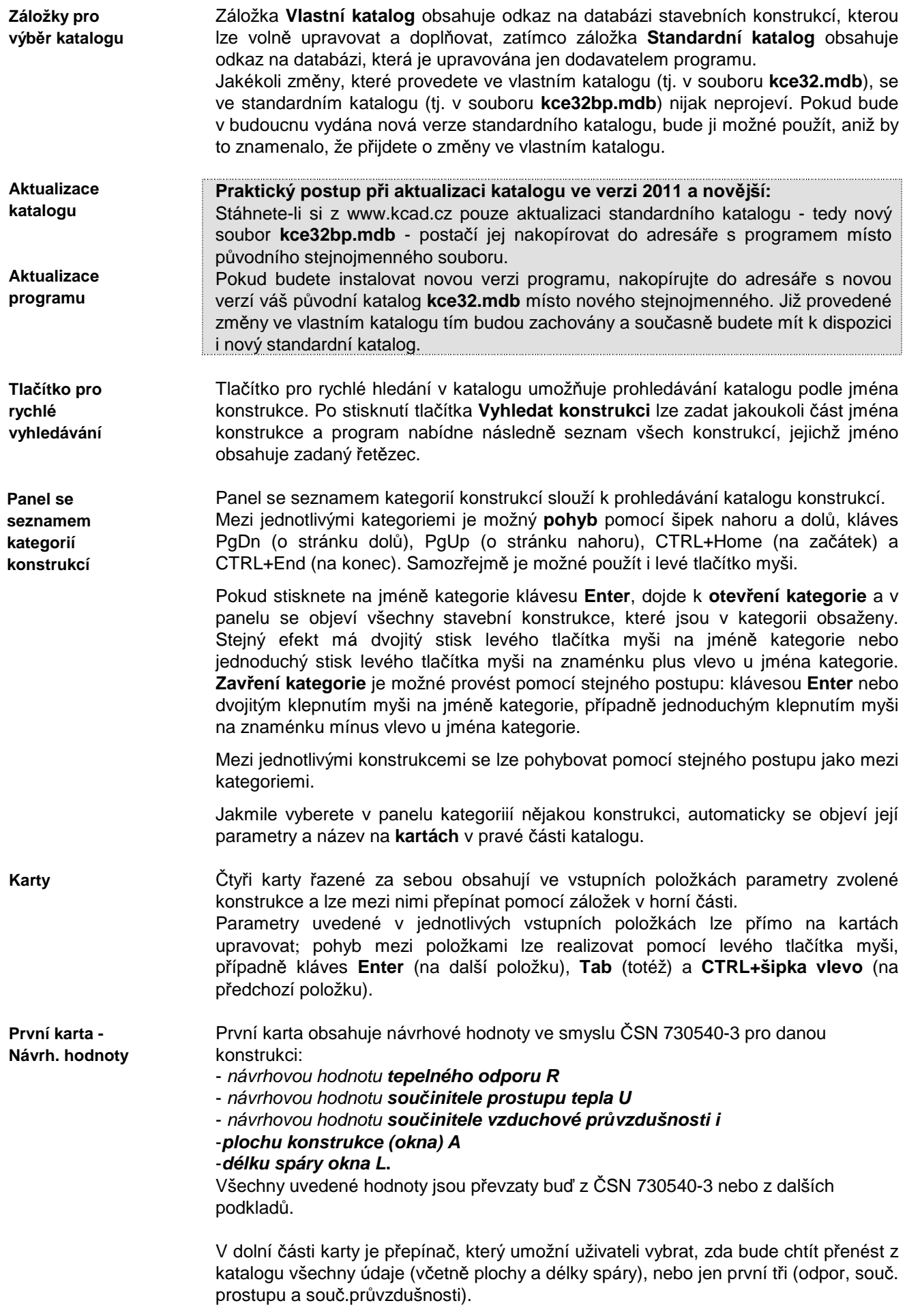

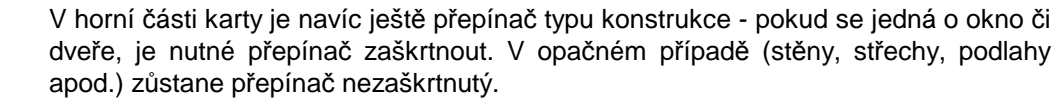

Tato karta je funkční jen pro neprůsvitné konstrukce (stěny, střechy apod.). Nabízí celkem 10 řádek, do kterých lze zapsat skladbu konstrukce (od interiéru). Pro zápis skladby konstrukce lze použít i **katalog materiálů**, který je přístupný přes tlačítka se symbolem **?. Druhá karta - Skladba konstrukce** 

Tato karta je funkční opět jen pro neprůsvitné konstrukce. Slouží pro výpočet tepelného odporu a součinitele prostupu tepla skladby zadané na záložce Skladba konstrukce. Výpočet parametrů lze provést stiskem tlačítka **Vypočítat tepelný odpor a součinitel prostupu**. Vypočtené hodnoty se vloží do příslušných položek na záložce Návrhové hodnoty. **Třetí karta - Výpočet parametrů**

Tato karta obsahuje textové pole, do kterého lze napsat libovolnou poznámku, vážící se k dané konstrukci. Uživatel zde může nalézt informace např. o zdroji údajů uvedených v katalogu. **Čtvrtá karta - Poznámka** 

Dále katalog obsahuje čtyři tlačítka pro práci s katalogem konstrukcí.

Po stisku tohoto tlačítka bude právě zobrazená konstrukce vložena do příslušných položek na formuláři (tj. do aktuálního řádku a do řádků následujících). Při zadávání skladby neprůsvitné konstrukce je toto tlačítko aktivní jen pro neprůsvitné konstrukce. Při zadávání parametrů okna je tlačítko aktivní jen pro průsvitné konstrukce. **Tlačítko Použít konstrukci** 

Po stisku tohoto tlačítka bude proveden návrat do prostředí formuláře bez vložení zobrazené konstrukce. **Tlačítko Návrat bez výběru** 

Po stisku tohoto tlačítka lze přidat do katalogu další konstrukci. Nejprve se objeví okénko, pomocí kterého si uživatel vybere kategorii, do níž nová konstrukce zařadí (lze vybrat z existujících kategorií, nebo zadat úplně novou kategorii). Dále uživatel vyplní vstupní položky na první, druhé, třetí a čtvrté kartě. Na závěr stiskne uživatel buď tlačítko **Uložit konstrukci** (konstrukce se zařadí do katalogu) nebo tlačítko **Neuložit** (konstrukce se nezařadí). **Pozor**: Jméno konstrukce musí být ve své kategorii pouze jednou! **Tlačítko Přidat konstrukci** 

**Tlačítko** 

Po stisku tohoto tlačítka je možné vymazat právě zobrazenou konstrukci z katalogu. **Vymazat konstrukci** 

## **D. Inicializační nastavení programu Mezera**

Jak je u programů pro MS Windows obvyklé, má i program **Mezera** svá nastavení uložena v registru Windows. Tato nastavení najdete obvykle v oddíle **Tento počítač\ HKEY\_CURRENT\_USER \ SOFTWARE \ VB and VBA Program Settings\ Mezera2017**.

V oddíle jsou obsaženy následující informace v jednotlivých pododdílech:

#### **1. Adresá***ř* **dat**

Jméno adresáře dat se nalézá v oddíle nazvaném **[Data Directory]** a má formát: **Directory=adresá***ř*. Tento adresář lze nastavit i z programu **Mezera**.

#### **2. Adresá***ř* **katalogu materiál***ů*

Jméno adresáře katalogu materiálů se nalézá v oddíle nazvaném **[Catalogue Directory]** a má formát **CatDirectory=adresá***ř*.

Dále se v tomto oddíle objevuje položka **Enabled=nastavení**, kde **nastavení** může být buď **TRUE** nebo **FALSE**. Pokud je nastavení **TRUE**, je možné katalog upravovat.

#### **3. Adresá***ř* **katalogu konstrukcí**

Jméno adresáře katalogu konstrukcí se nalézá v oddíle nazvaném **[Windows Catalogue Directory]** a má formát **WinCatDirectory=adresá***ř*.

Dále se v tomto oddíle objevuje položka **Enabled=nastavení**, kde **nastavení** může být buď **TRUE** nebo **FALSE**. Pokud je **TRUE**, je možné katalog upravovat.

#### **4. Jména naposledy zpracovávaných úloh**

Tato informace se nalézá v oddíle nazvaném **[Recent Files]** a má formát **RecentFileX=soubor**.

#### **5. Obecná nastavení**

V obecných nastaveních - v oddíle **[Settings]** - jsou umístěny následující informace: v položce **Control=nastavení** je uloženo, zda se provádí kontrola vstupních dat,

v položce **Advice=nastavení** je uloženo, zda je nabízena kontrola souvislostí při zadávání,

v položce **Date=nastavení** je uloženo, zda se vkládá do nového formuláře aktuální datum,

v položce **Name=nastavení** je uloženo, zda se vkládá do nového formuláře jméno uživatele,

v položce **User=jméno** je uloženo jméno uživatele,

v položce **Insider=nastavení** je uloženo, zda se používá interní editor protokolu o výpočtu,

v položce **Show=nastavení** je uloženo, zda se ukazuje protokol o výpočtu po skončení výpočtu,

v položce **Print=nastavení** je uloženo, zda je možné protokol o výpočtu tisknout,

v položce **Edit=jméno** je uloženo jméno externího editoru protokolu o výpočtu,

v položce **DirDat=nastavení** je uloženo, zda lze nastavovat adresář dat z programu,

v položce **CSN=nastavení** je uloženo, zda lze využít funkce pro porovnání výsledků s požadavky ČSN 730540.

#### **6. Pozice okna**

Aktuální pozice okna programu před jeho uzavřením je uložena v oddíle **[Window Position]** ve dvou položkách **Left=pozice** a **Top=pozice**.

#### **7. Velikost okna**

Aktuální velikost okna programu před jeho uzavřením je uložena v oddíle **[Window Size]** ve dvou položkách **Width=pozice** a **Height=pozice**.

Pokud budete chtít používat z několika programů naší firmy stejný katalog materiálů **KATAL32.MDB** a stejný katalog konstrukcí **KCE32.MDB**, je třeba do oddílů **[Catalogue Directory]** a **[Windows Catalogue Directory]** nastavit cestu do adresáře s těmito soubory.

## **E. Omezení programu**

Programem **Mezera** je možné posuzovat dvouplášťové konstrukce o maximálně 13 vrstvách (7 vnitřní plášť a 6 vnější plášť).

Otevřená vzduchová vrstva může mít maximálně 20 úseků.

## **F. Seznam použité literatury**

- [1] Šála, J.: **Stanovení rychlosti proudění vzduchu** v otevřené vzduchové vrstvě stavebních konstrukcí, Pozemní stavby č. 5, Praha 1984
- [2] **ČSN 730540** Tepelná ochrana budov, část 1 až 4, ČNI, Praha 2005
- [3] Bloudek, K.: **Stavební tepelná technika a akustika, díl 1, Stavební tepelná technika**, ČVUT Praha 1985
- [4] Chyský, J.: **Vlhký vzduch**, SNTL Praha 1977
- [5] **ČSN 730542** Tepelně technické vlastnosti stavebních konstrukcí a budov, Vlastnosti materiálů a konstrukcí, Vydavatelství ÚNM, Praha 1977
- [6] **ČSN 730549** Tepelně technické vlastnosti stavebních konstrukcí a budov, Výpočtové metody, Vydavatelství ÚNM, Praha 1977.

# **G. Spojení na výrobce a distributora**

Pokud budete potřebovat z jakýchkoli důvodů navázat spojení s výrobcem či distributorem programu, použijte prosím následující kontakty:

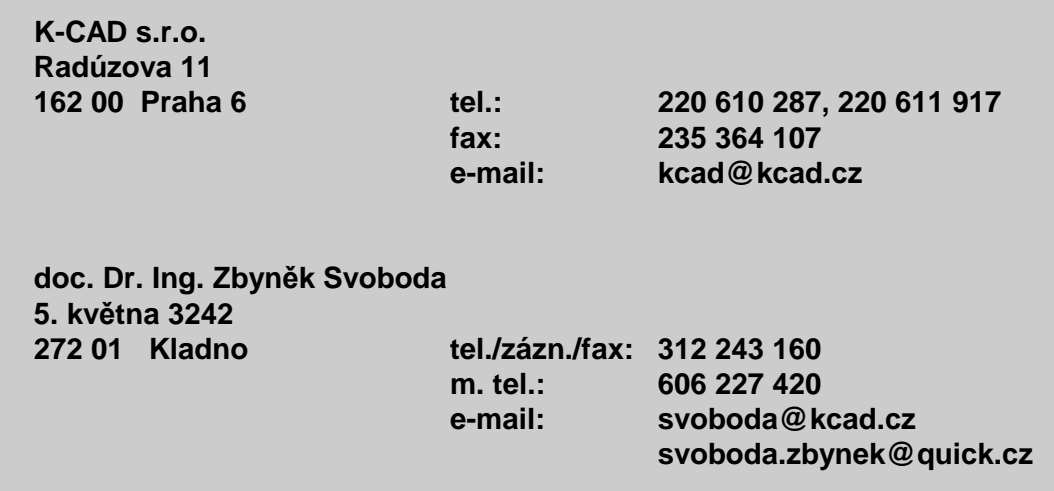